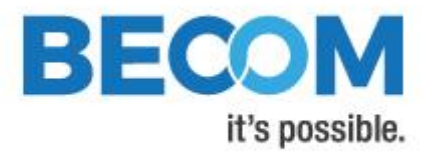

# **Argos3D-P23x**

# **Software User Manual**

Version 5

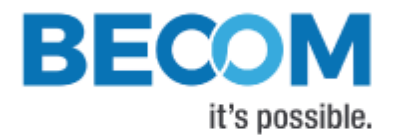

BECOM Systems GmbH Gutheil-Schoder-Gasse 17

1230 Wien

AUSTRIA

[office.systems@becom-group.com](mailto:office.systems@becom-group.com)

[http://systems.becom-group.com](http://systems.becom-group.com/)

**Argos3D-P23x** – Software User Manual

Publication date: November 24, 2020

Subject to change without notice. Errors excepted.

This document is protected by copyright. All rights reserved. No part of this document may be reproduced or transmitted for any purpose in any form or by any means, electronically or mechanically, without expressly written permission by BECOM Systems.

Windows is a registered trademark of Microsoft.

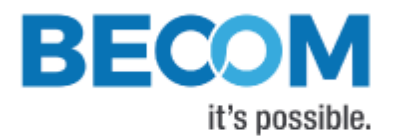

# **Table of Contents**

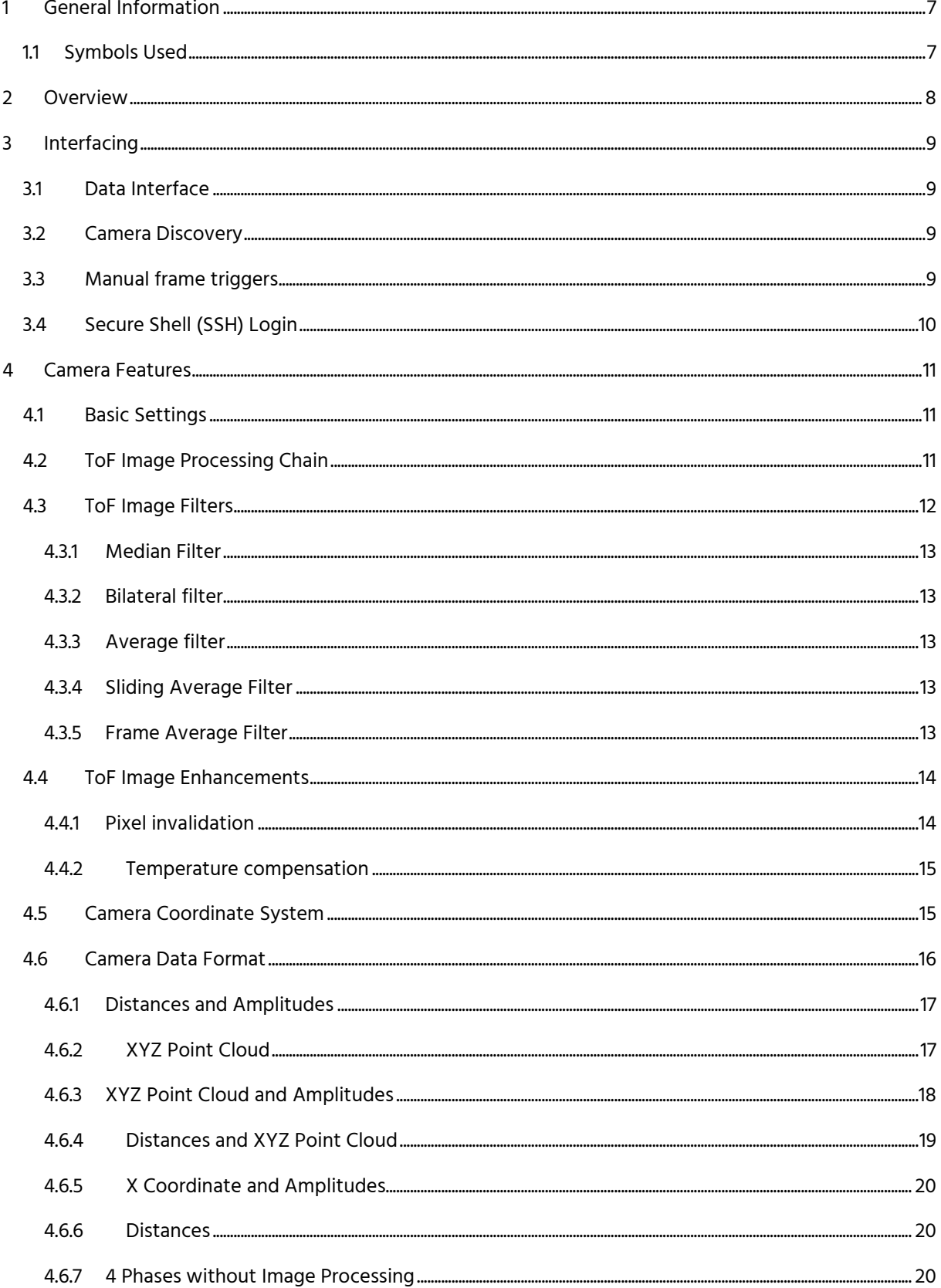

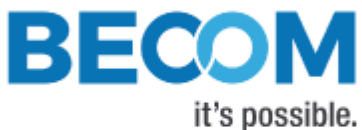

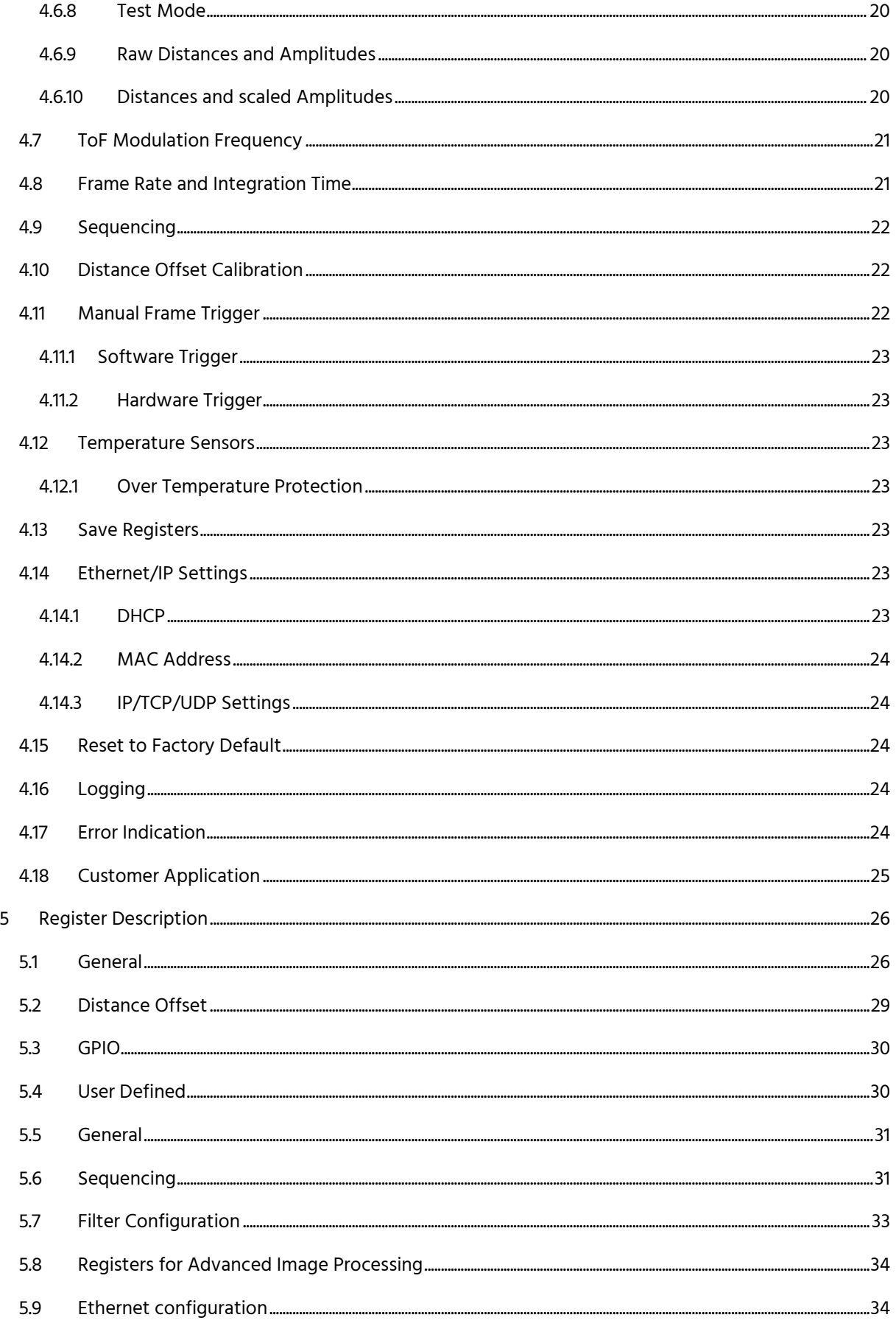

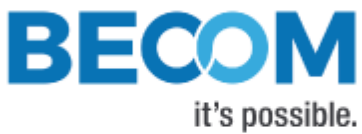

 $\overline{2}$ 

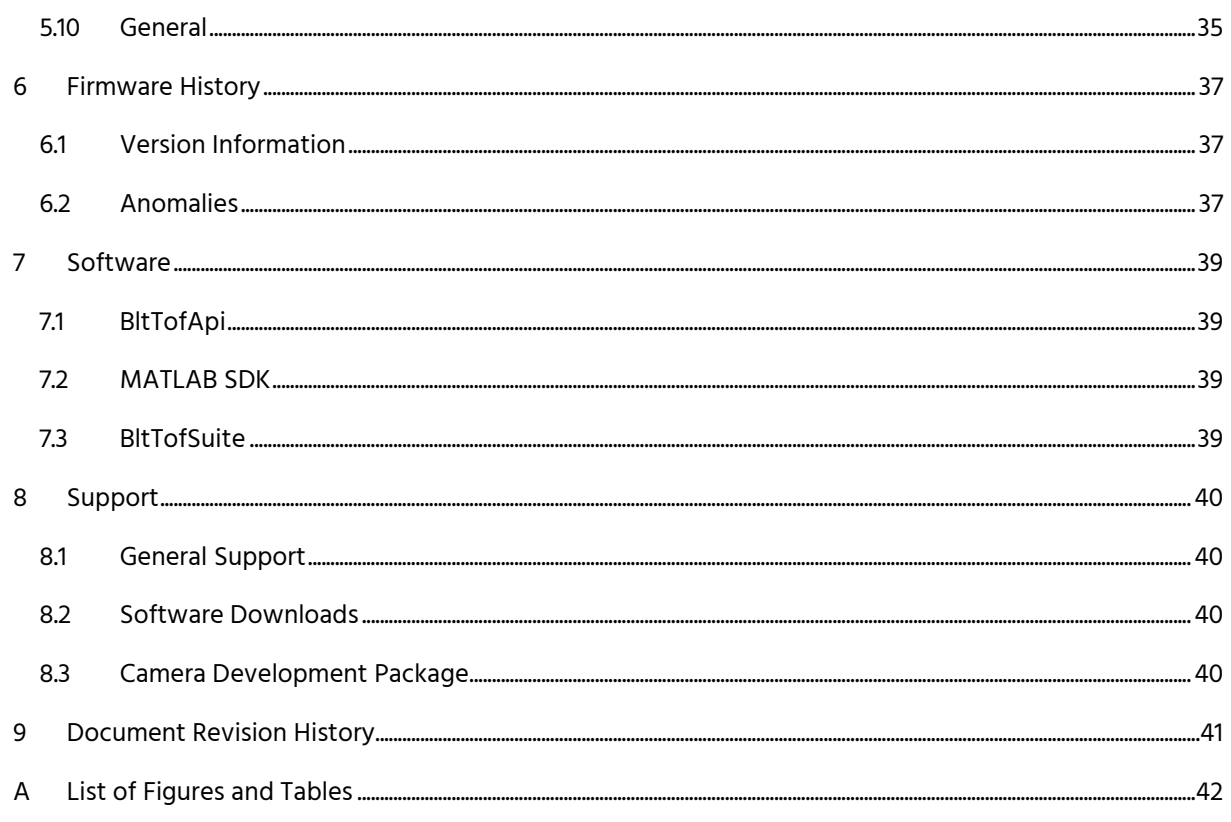

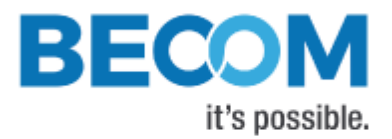

© BECOM Systems GmbH 2020

All Rights Reserved.

The information herein is given to describe certain components and shall not be considered as a guarantee of characteristics.

Terms of delivery and rights of technical change reserved.

We hereby disclaim any warranties, including but not limited to warranties of non-infringement, regarding circuits, descriptions and charts stated herein.

BECOM Systems makes and you receive no warranties or conditions, express, implied, statutory or in any communication with you. BECOM Systems specifically disclaims any implied warranty of merchantability or fitness for a particular purpose.

BECOM Systems takes no liability for any damages and errors causing of the usage of this board. The user of this board is responsible by himself for the functionality of his application. He is allowed to use the board only if he has the qualification. More information is found in the General Terms and Conditions (AGB).

#### Information

For further information on technology, delivery terms and conditions and prices please contact BECOM Systems [www.becom-group.com](http://www.becom-group.com/)

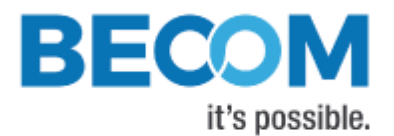

# <span id="page-6-0"></span>**1 General Information**

This guide applies to the Argos3D-P23x from BECOM Systems. Follow this guide chapter by chapter to set up and understand your product. If a section of this document only applies to certain camera parts, this is indicated at the beginning of the respective section.

#### **The document applies to product V1.x.x**

## <span id="page-6-1"></span>**1.1 Symbols Used**

This guide makes use of a few symbols and conventions:

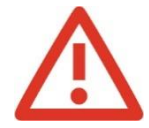

## **Warning**

Indicates a situation which, if not avoided, could result in minor or moderate injury and/or property damage or damage to the device.

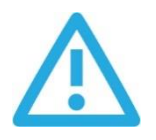

#### **Caution**

Indicates a situation which, if not avoided, may result in minor damage to the device, in malfunction of the device or in data loss.

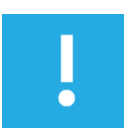

## **Note**

Notes provide information on special issues related to the device or provide information that will make operation of the device easier.

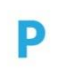

#### **Procedures**

#### **A procedure always starts with a headline**

- 1. The number indicates the step number of a certain procedure you are expected to follow.
	- Steps are numbered sequentially.

This sign  $\triangleright$  indicates an expected result of your action.

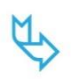

#### **References**

This symbol  $\overline{\mathbb{Q}}$  indicates a cross reference to a different chapter of this manual or to an external document.

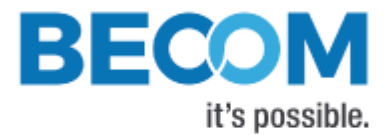

# <span id="page-7-0"></span>**2 Overview**

The document describes the necessary steps and settings to work with the Argos3D-P23x and describes the firmware dependent interfaces.

## **This document applies to firmware version 1.17.x.**

For a hardware compatibility list please refer to our support site.

#### **Software and documentation**

[support.systems.becom-group.com](https://support.systems.becom-group.com/)

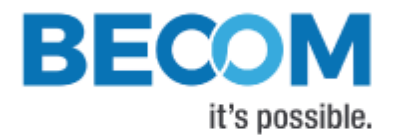

# <span id="page-8-0"></span>**3 Interfacing**

The Argos3D-P23x provides control and data interfaces via Gigabit-Ethernet.

The control interface is used to set and read the configuration of the Argos3D-P23x via a set of registers. Refer to chapter [6](#page-25-0) for a detailed register description.

The data interface provides a continuous stream of ToF data depending on the configuration.

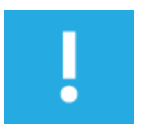

## **Note**

BECOM Systems provides an abstraction of control and data interfaces by means of the BltTofApi. If you use this API, you need not be familiar with control and data interface in detail. Refer to chapter [7.1](#page-38-1) for the BltTofApi.

## <span id="page-8-1"></span>**3.1 Data Interface**

A UDP stream delivers ToF data from the Argos3D-P23x. BECOM Systems provides an abstraction the data interfaces by means of the BltTofApi. Refer to chapter [7.1](#page-38-1) for the BltTofApi.

## <span id="page-8-2"></span>**3.2 Camera Discovery**

The Argos3D-P23x supports a discovery protocol via UDP/IP. It allows the discovery of the camera within the Ethernet network and the retrieval of camera properties.

The discovery service listens on UDP address 255.255.255.255 (broadcast) and port 11003.

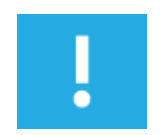

#### **Note**

Discovery is supported by the BltTofApi and the BltTofSuite Chapter [7](#page-38-0)

## <span id="page-8-3"></span>**3.3 Manual frame triggers**

The default mode of the camera is video mode, where it streams continuously with configured frame rate. To use manual frame triggering, the video mode must be disabled in register *Mode0*.

One or (using register *Accumulation*) multiple frames can be triggered by Software trigger: See register *Mode0*. One or (using register *Accumulation*) multiple frames can be triggered by Hardware trigger: See Hardware User Manual.

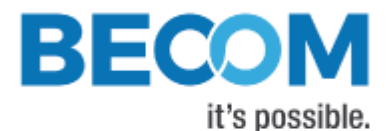

Manual trigger will trigger the capturing of as many frames as is configured in register **Accumulation** with as many sequences as is configured in register **NofSequ**.

# <span id="page-9-0"></span>**3.4 Secure Shell (SSH) Login**

<span id="page-9-1"></span>The Argos3D-P23x camera features an OpenSSH server listening to TCP port 22.

|                       | Root account |
|-----------------------|--------------|
| Username              | root         |
| Default password root |              |

Table 3-1: Default login credentials

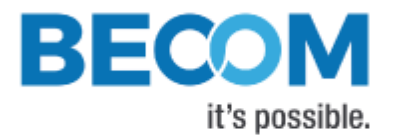

# <span id="page-10-0"></span>**4 Camera Features**

## <span id="page-10-1"></span>**4.1 Basic Settings**

The camera comes up according to the reset (default) values as described in the register description chapter (refer to chapter [6\)](#page-25-0).

Each camera has been pre-configured with a factory-default register map.

## <span id="page-10-2"></span>**4.2 ToF Image Processing Chain**

The following flow diagram shows the image processing chain of the camera for the ToF sensor data. Filters can be applied individually to distance data. XYZ point cloud data is calculated from distance data on demand.

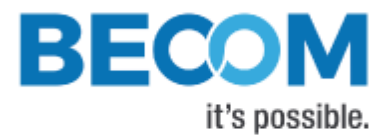

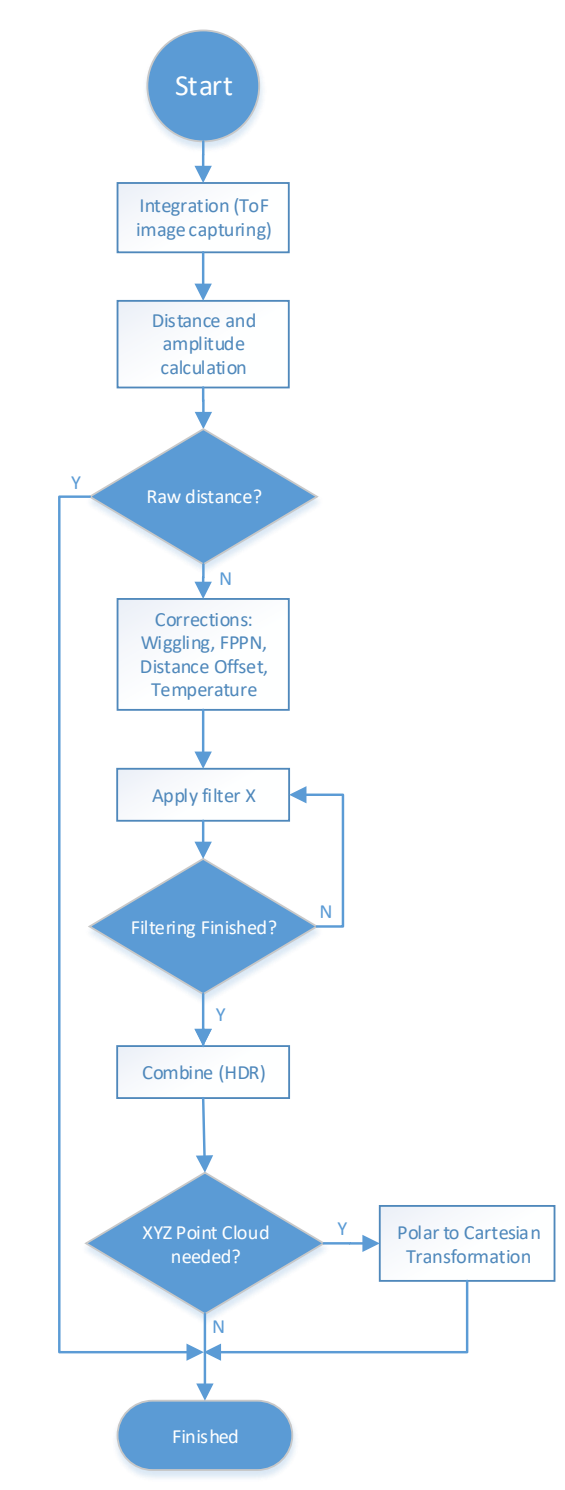

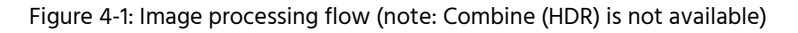

## <span id="page-11-1"></span><span id="page-11-0"></span>**4.3 ToF Image Filters**

After the distance and amplitude calculation, filters can be applied to the distance data. Each of the filters provides one or more configuration parameters. The iteration count for each filter can also be configured. The filters can be enabled or disabled by writing the **ImgProcConfig** (distance data) and **ImgProcConfig2** (amplitude data) registers.

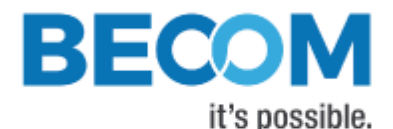

Enabling more than one filter is possible but each added filter reduces the maximum achievable frame rate (as does the number of iterations).

The filters are applied in the following order:

- 1. Frame Average filter
- 2. Sliding Average filter
- 3. Average filter
- 4. Median filter
- 5. Bilateral filter

## <span id="page-12-0"></span>**4.3.1 Median Filter**

A 3x3 median filter can be applied.

#### Register: **FilterMedianConfig**

The number of iterations is configurable.

## <span id="page-12-1"></span>**4.3.2 Bilateral filter**

#### Registers: **FilterBilateralConfig, FilterBilateralConfig2**

Configuration options are  $\sigma_R$  (Width of range kernel),  $\sigma_S$  (Width of spatial kernel), number of iterations, and window size.

## <span id="page-12-2"></span>**4.3.3 Average filter**

#### Registers: **FilterAverageConfig**

Configuration option is the filter size.

## <span id="page-12-3"></span>**4.3.4 Sliding Average Filter**

#### Register: **FilterSLAFconfig**

A sliding average filter over up to 255 frames can be applied. The number of frames is configurable. An increasing number of frames will not decrease the frame rate but may add blurring effects.

## <span id="page-12-4"></span>**4.3.5 Frame Average Filter**

#### Register: **FilterFrameAverageConfig**

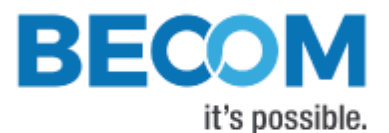

A frame average filter over up to 255 frames can be applied. The number of frames is configurable.

The frame rate of the data interface will be divided by the number of configured frames to be averaged, e.g., if the camera is configured to 40 frames per second, and the frame average filter with number 4 is used, the resulting output frame rate will be 10.

## <span id="page-13-0"></span>**4.4 ToF Image Enhancements**

## <span id="page-13-1"></span>**4.4.1 Pixel invalidation**

The Argos3D-P23x provides an on-board check for invalid pixels:

- Underexposed pixels: The amplitude is too low for the distance value to be trustworthy. The Argos3D-P23x sets the pixel distance to the maximum value. The threshold is set via register **ConfidenceThresLow**.
- Overexposed pixels: The amplitude is too high for the distance value to be trustworthy. The Argos3D-P23x sets the pixel distance to the minimum value. The threshold is set via register

#### **ConfidenceThresHigh**.

• Invalid pixels: The Argos3D-P23x sets pixels to invalid when at least one measurement result is outside the sensor's linear range. The minimum/maximum thresholds are set via registers **PhaseSaturationMin**

#### and **PhaseSaturationMax**.

- Flying pixels: The Argos3D-P23x sets pixels to invalid when the Flying Pixel filter (set via register *ImgProcConfigAdvanced* ) responds to an off pixel value
- Dead pixels: The Argos3D-P23x bottom corner pixels are set to invalid due to sensor manufacturers recommendation: bottom corner left 22x22 pixels and bootom corner right 11x11 pixels

Distance and Z values below 10 are reserved for invalidation flagging and should be handled appropriately by customer software.

<span id="page-13-2"></span>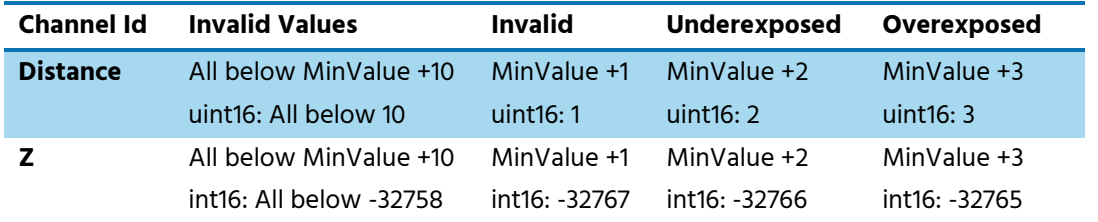

Table 4-1: Invalidation Values

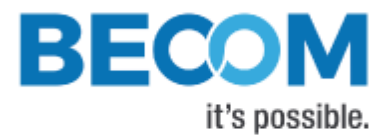

## <span id="page-14-0"></span>**4.4.2 Temperature compensation**

The camera firmware continuously monitors temperatures of LIM, TIM, and base board, and corrects the measured distance with cubic polynomials.

## <span id="page-14-1"></span>**4.5 Camera Coordinate System**

The camera coordinate system is depicted in [Figure 4-2.](#page-14-2)

Pixel numbering starts in the upper left corner of the pixel array, seen from the camera's point of view.

Distance data always contains the measured distance from the ToF sensor to the viewed scene.

Point cloud data contains X, Y and Z coordinates for each ToF pixel. Point cloud data is calculated via intrinsic lens parameters for the ToF sensor and optical system, and via extrinsic parameters. The reference point of the camera coordinate system, where X=Y=Z=0, is the front-top-right edge of the camera, seen from the camera's point of view.

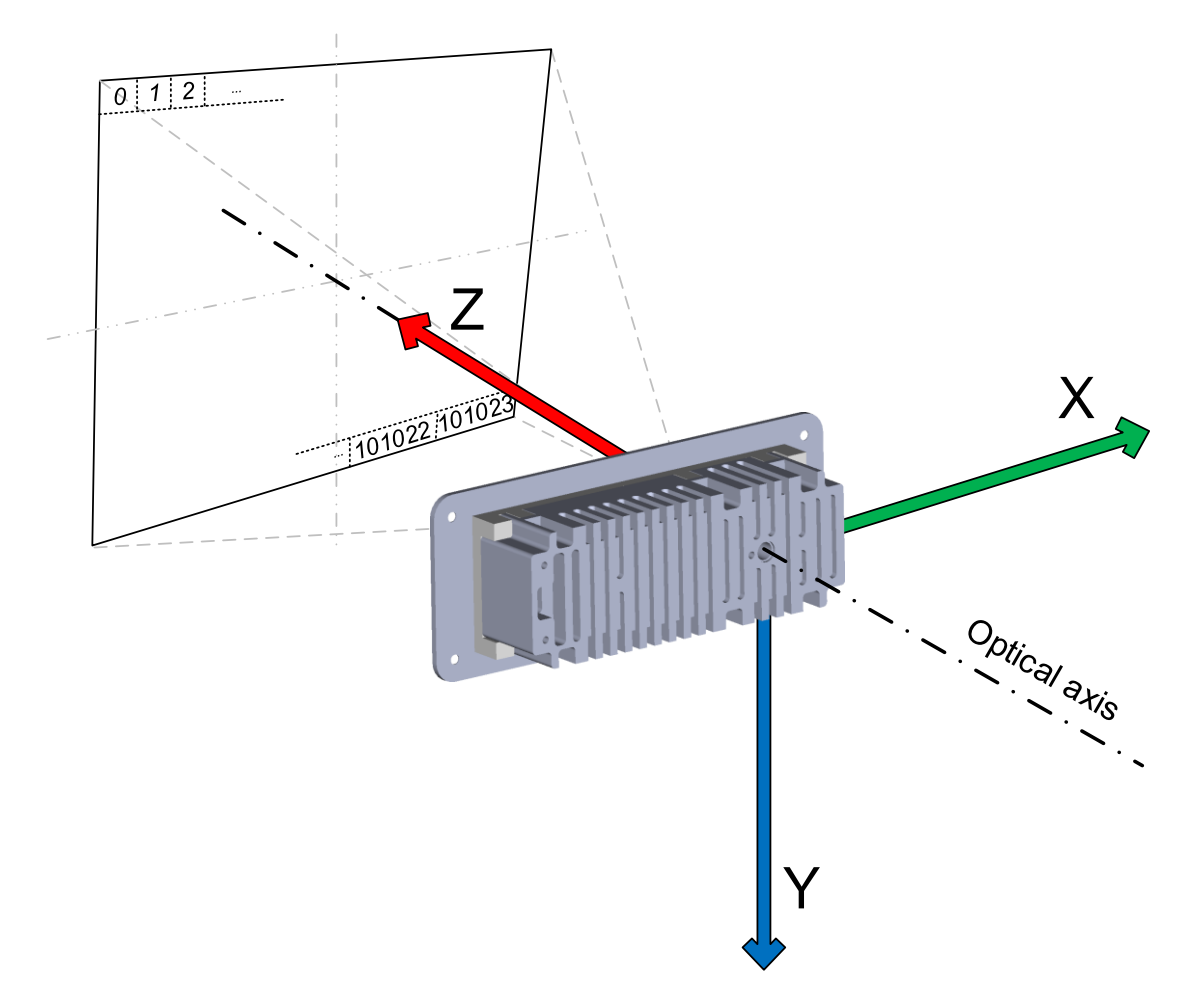

<span id="page-14-2"></span>Figure 4-2: Argos3D-P23x Default Coordinate System (2)

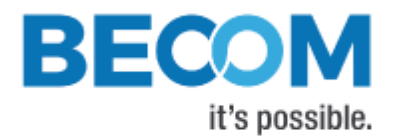

#### **Note**

On protocol level the coordinate system may differ. Please contact BECOM Systems support for more information.

For point cloud calculation, the camera requires proper calibration files (Lens calibration, Geometric Model Parameters). These calibrations are identified by the **HardwareConfiguration** identifier (register). To check for proper calibration, registers **CalibStatus** and **CalibStatus2** may be read.

## <span id="page-15-0"></span>**4.6 Camera Data Format**

The camera provides up to four data channels via its data interface. The meaning of each data channel depends on the selected data format. The factory default setting provides an array of distance data and an array of amplitude data.

Alternatively, a 3D XYZ point cloud can be provided. Refer to chapter [4.4](#page-13-0) for a description of the coordinate system of the camera.

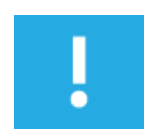

## **Note**

Data formats with XYZ point clouds cannot be enabled if there is no proper lens calibration data stored on the camera. Please use register **HardwareConfig** to configure the ToF lens calibration hardware identifier and register **CalibStatus** to read the status of lens calibration availability.

A channel can carry one of the following data types:

- Distance data from the ToF sensor, in millimeters, as 16-bit unsigned (Uint16) values. Resolution is always 352x287 pixels.
- Amplitude data from the ToF sensor, as 16-bit unsigned (Uint16) values. Resolution is always 352x287 pixels.
- Z coordinate values, in millimeters, as 16-bit signed (Int16) values. No negative values allowed. Resolution is always 352x287.
- X coordinate values, in millimeters, as 16-bit signed (Int16) values. Resolution is always 352x287.
- Y coordinate values: Same as X.
- Raw depth data (without scaling, corrections and filters), as 16-bit unsigned (Uint16) values. Resolution is always 352x287 pixels.
- Raw phase data (0°, 90°, 180°, 270°), as 16-bit unsigned (Uint16) values. Resolution is always 352x287 pixels.

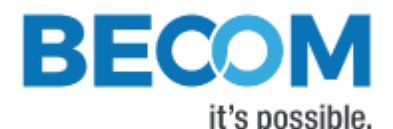

Which image format will be transferred can be selected by the register **ImageDataFormat**. The following sections describe each of the supported formats in detail. Only the data section which contains the image data of the transferred frame will be described. For information about the packet format and meta-data please refer to chapter 3.2.

## <span id="page-16-0"></span>**4.6.1 Distances and Amplitudes**

In this mode the distances and amplitudes will be transferred in progressive mode, first the distance array (channel 0), then the amplitude array (channel 1). The stream starts always with pixel #0.

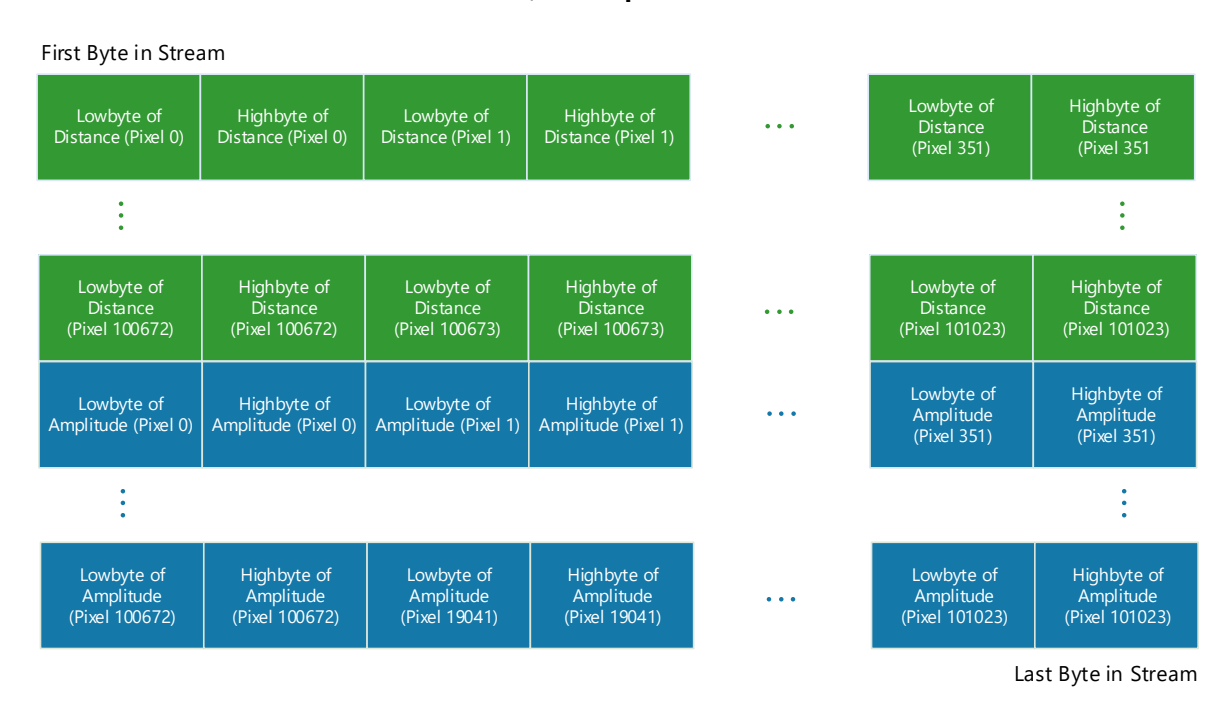

#### The **distances** are coded in **millimeters** as **Uint16**, the **amplitudes** also as **Uint16**.

Figure 4-3: Data stream of Distance and Amplitude data

## <span id="page-16-2"></span><span id="page-16-1"></span>**4.6.2 XYZ Point Cloud**

In this mode the XYZ point cloud will be transferred in progressive mode, first the X coordinate array (channel 0) then the Y (channel 1) and Z (channel 2) coordinate array. The stream starts always with pixel #0.

The **coordinates** are coded in **millimeters** as **Int16.**

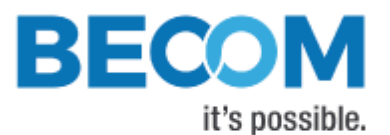

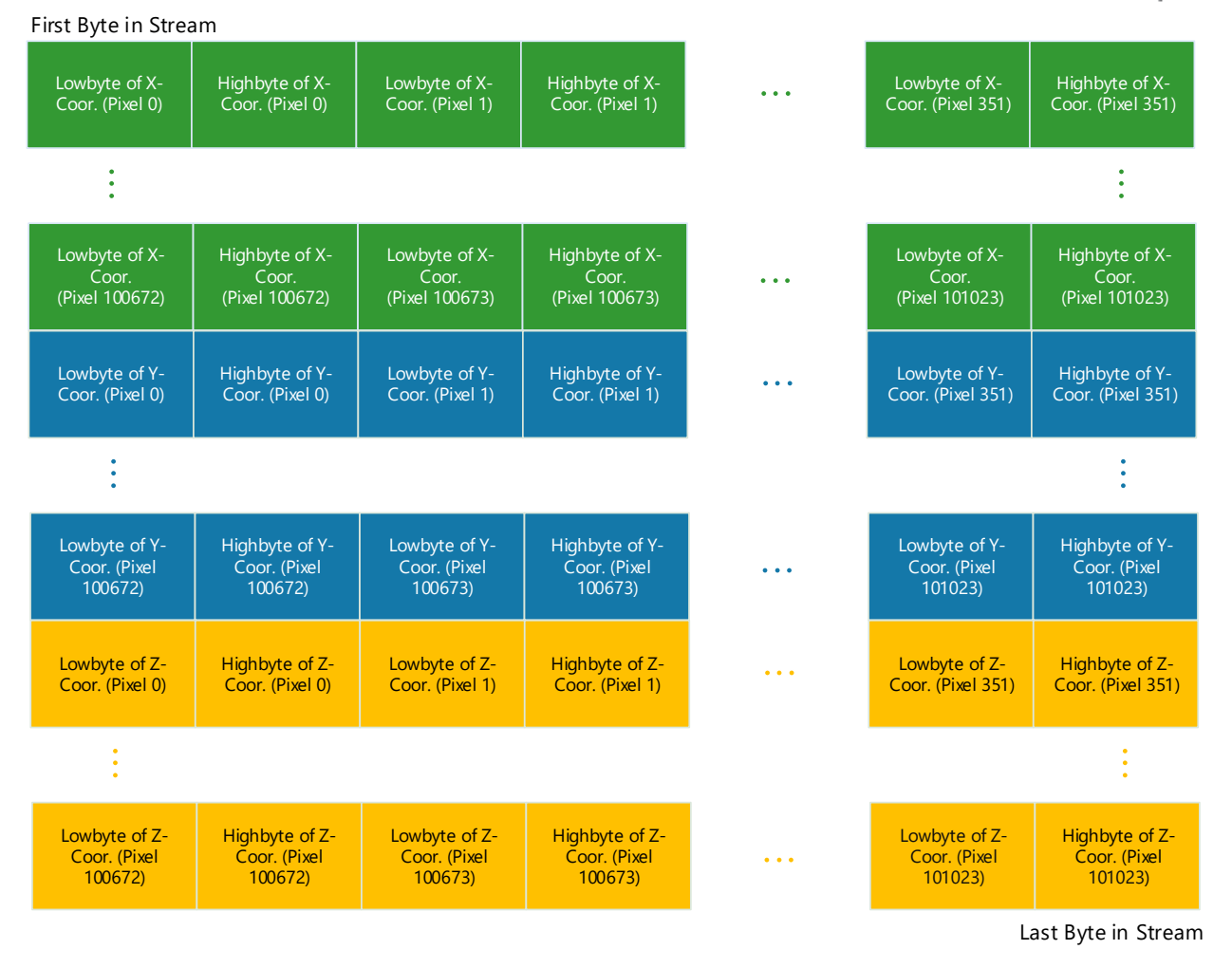

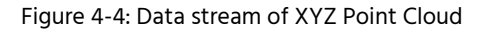

## <span id="page-17-1"></span><span id="page-17-0"></span>**4.6.3 XYZ Point Cloud and Amplitudes**

In this mode the XYZ point cloud and the amplitude will be transferred in progressive mode, first the X coordinate array (channel 0), then the Y (channel 1) and Z (channel 2) coordinate array, then the amplitude array (channel 3). The stream starts always with pixel #0.

The **coordinates** are coded in **millimeters** as **Int16** the **amplitudes** as **Uint16.**

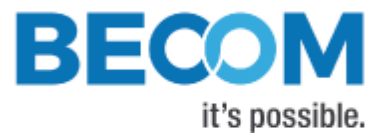

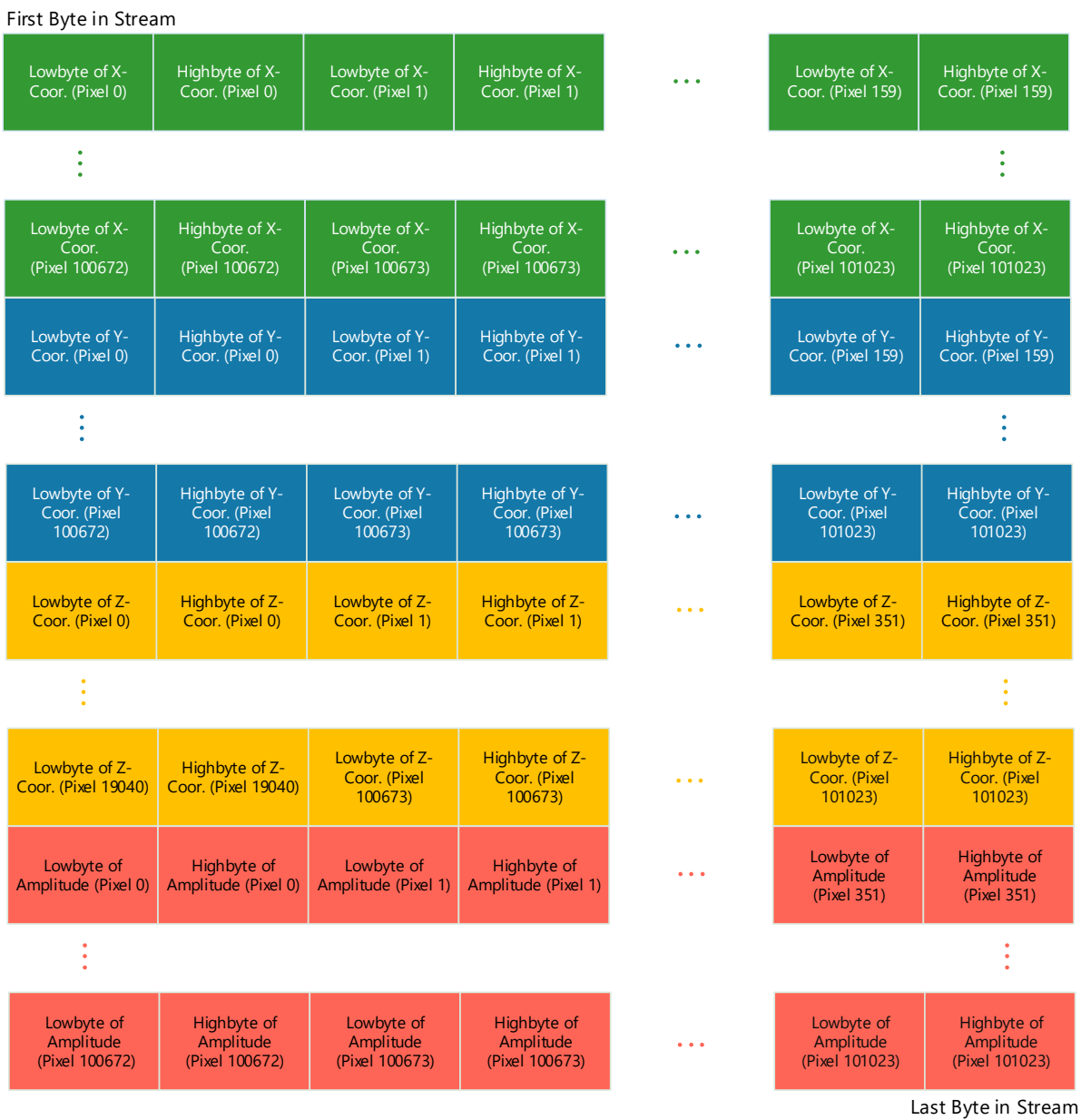

Figure 4-5: Data stream of XYZ Point Cloud and Amplitude

## <span id="page-18-1"></span><span id="page-18-0"></span>**4.6.4 Distances and XYZ Point Cloud**

In this mode the distances and the XYZ point cloud will be transferred in progressive mode, first the distances array (channel 0), then X (channel 1), Y (channel 2), and Z (channel 3) coordinate arrays. The stream starts always with pixel #0.

The **distances** are coded in millimeters as Uint16. The **coordinates** are coded in **millimeters** as **Int16**.

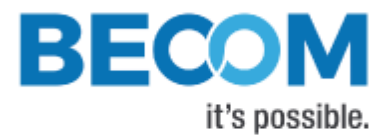

## <span id="page-19-0"></span>**4.6.5 X Coordinate and Amplitudes**

In this mode a single coordinate array, more specifically, the one belonging to the optical axis of the camera (X), is transferred in channel 0, as well as the amplitudes (channel 1).

**Coordinate** values are coded in **millimeters** as **Int16**. The **amplitudes** are coded as **Uint16**.

## <span id="page-19-1"></span>**4.6.6 Distances**

In this mode a single array with distances is transferred in channel 0. The stream starts always with pixel #0.

The **distances** are coded in **millimeters** as **Uint16**.

## <span id="page-19-2"></span>**4.6.7 4 Phases without Image Processing**

In this mode the 4 phases (0°, 90°, 180° and 270°) will be transferred in progressive mode, as 16-bit unsigned (Uint16) values

## <span id="page-19-3"></span>**4.6.8 Test Mode**

In this mode four arrays with test data are transferred in progressive order.

- Channel 0: Uint16 value = Pixel Index
- Channel 1: Uint16 value always constant '0xbeef'
- Channel 2: Uint16 value =  $(Pixel Index)^2$
- Channel 3: Uint16 value always constant '0x0000'

## <span id="page-19-4"></span>**4.6.9 Raw Distances and Amplitudes**

In this mode, raw distance values are transferred in channel 0, and amplitude values are transferred in channel 1.

Raw distance values are forwarded as retrieved from the TIM. No conversion to millimeters and no corrections are performed on the values. Filter settings for raw distance values are ignored as well.

## <span id="page-19-5"></span>**4.6.10 Distances and scaled Amplitudes**

In this mode the distances and amplitudes will be transferred in progressive mode, first the distance array (channel 0), then the amplitude array (channel 1). The stream starts always with pixel #0. The amplitude scaling boundaries can be configured using registers *AmpScaleMin* and *AmpScaleMax*.

The **distances** are coded in **millimeters** as **Uint16**, the **amplitudes** also as **Uint8**.

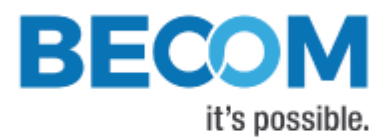

# <span id="page-20-0"></span>**4.7 ToF Modulation Frequency**

The modulation frequency of the illumination is set to 20 MHz per default. Other modulation frequencies can be set using registers **ModulationFrequency**, **ModFreqSeq1**, **ModFreqSeq2**, **ModFreqSeq3**. Be aware that this also changes the ambiguity range of the camera. On writing these registers, if inexact values are supplied, the camera searches for the next possible modulation frequency automatically.

The following modulation frequencies can be selected:

| <b>Frequency</b>   | <b>Unambiguity Range</b> |
|--------------------|--------------------------|
| 2.29 MHz           | $\sim$ 65m               |
| 5.004 MHz          | $\sim$ 30m               |
| <b>7.5 MHz</b>     | $\sim$ 20m               |
| 10.007 MHz         | ~15m                     |
| 15 MH <sub>7</sub> | $\sim$ 10m               |
| 20.013 MHz         | $\sim$ 7.5m              |
| 25.016 MHz         | $\sim$ 6m                |
| 30 MHz             | ~5m                      |
| 40.026 MHz         | $\sim$ 3.75m             |
| 50.032 MHz         | ∼3m                      |
| 60 MHz             | $\sim$ 2.5 $m$           |
| 70 MHz             | $\sim$ 2.1m              |
| 78.06 MHz          | $\sim$ 1.9 $m$           |
| 80.051 MHz         | $\sim$ 1.8 $m$           |

Table 4-2: Pre-defined modulation frequencies

<span id="page-20-2"></span>The register content is the frequency in 10-kHz-steps (frequency in Hz/10000). On a register read, the currently selected modulation frequency (again, in 10-kHz-steps), is returned.

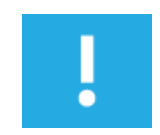

#### **Note**

The BltTofSuite demo application displays and takes modulation frequencies in MHz and calculates the register content transparently!

## <span id="page-20-1"></span>**4.8 Frame Rate and Integration Time**

The frame rate and the integration time of the ToF sensor can be set by using the registers *Framerate* and *IntegrationTime*/*IntTimeSeq1*/*IntTimeSeq2*/*IntTimeSeq3* (for sequence 0/1/2/3). The ToF sensor's integration time is limited to 24ms.

The combination of frame rate and integration time influences the input current as well as the dissipated heat and will be characterized by the "Frame rate Integration Time Product" (FITP) which has been defined as follows:

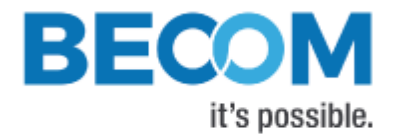

$$
FITP = t_{INT} [ms] \cdot fps \left[\frac{1}{s}\right] \cdot 4
$$

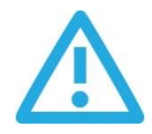

## **Caution**

Be careful in setting different integration times and frame rate combinations. Not all combinations are possible! Without appropriate cooling the device may be damaged! Refer to the Hardware User Manual for more information.

# <span id="page-21-0"></span>**4.9 Sequencing**

The Argos3D-P23x allows the configuration of up to 4 sequences on the TIM. These sequences are captured immediately after each other by the TIM. Each sequence can be configured with individual integration time and modulation frequency.

If the camera's video mode is disabled (see register **Mode0**), and the camera is manually triggered, each trigger will generate as many sequences as currently configured.

The number of sequences can be configured in register **NofSequ**. For sequence 0, use registers **IntegrationTime** and **ModulationFrequency** to set integration time and modulation frequency, respectively. For sequence 1, use registers **IntTimeSeq1** and **ModFreqSeq1**. For sequence 2, use registers **IntTimeSeq2** and **ModFreqSeq2**. For sequence 3, use registers **IntTimeSeq3** and **ModFreqSeq3**.

Each sequence is processed and streamed by the camera as one individual frame. Each frame header contains the sequence number in field SequenceNumber.

## <span id="page-21-1"></span>**4.10 Distance Offset Calibration**

Each Argos3D-P23x is offset-calibrated out of factory.

For each pre-defined modulation frequency, there is an absolute offset in millimeters that all distance values are corrected with. The absolute offsets are stored in registers **DistOffset0** (for 2.29 MHz modulation frequency) to **DistOffset13** (for 80 MHz). Offsets can be modified by direct register writes.

Distance Offset correction is enabled or disabled in register **ImgProcConfig**.

## <span id="page-21-2"></span>**4.11 Manual Frame Trigger**

There are two types of manual trigger. To enable the manual trigger, the video mode must be disabled in register **Mode0**, Bit[0].

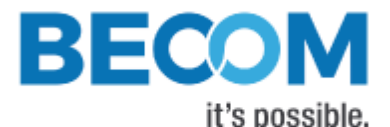

A manual trigger will start capturing of as many frames as currently configured in register *Accumulation* with as many sequences as currently configured in register **NofSequ**.

## <span id="page-22-0"></span>**4.11.1 Software Trigger**

A software trigger is available. To start a frame capturing by software, set the appropriate bit (Bit[4]) in register **Mode0**.

## <span id="page-22-1"></span>**4.11.2 Hardware Trigger**

A hardware trigger is available. See Hardware User Manual for details.

## <span id="page-22-2"></span>**4.12 Temperature Sensors**

## <span id="page-22-3"></span>**4.12.1 Over Temperature Protection**

The Argos3D-P23x firmware has a built-in monitoring for over-temperature condition of the LIM. If the LIM temperature exceeds 70°C, the camera will automatically stop illumination and streaming, until temperature is below 68°C.

During over-temperature condition, bit 9 of the **Status** register is set.

The maximum allowed temperature for the LEDs can be changed in register **MaxLedTemp**. However, we do not recommend to set values larger than 70°C, because it drastically reduces the lifetime of the LEDs.

## <span id="page-22-4"></span>**4.13 Save Registers**

The entire register map can be saved into non-volatile flash using the register **CmdExec**. It will be restored from flash after a reboot or power cycle. Use this feature to save a user specific configuration.

After camera boot, one may query a ready bit which indicates that all the settings have been applied within the camera: Bit 1 of register **Ready**.

## <span id="page-22-5"></span>**4.14 Ethernet/IP Settings**

## <span id="page-22-6"></span>**4.14.1 DHCP**

The Argos3D-P23x listens for an active DHCP server after startup. If no DHCP is detected the camera will fall back to its static IP settings. If a DHCP server is detected the Eth0Ip, Eth0Snm and Eth0Gateway registers will be periodically updated with the current DHCP lease information.

To disable DHCP completely remove the corresponding bit in register Eth0Config.

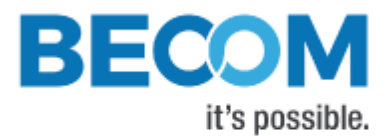

## <span id="page-23-0"></span>**4.14.2 MAC Address**

A dedicated Ethernet MAC address from BECOM Systems MAC address pool is assigned to each Argos3D-P23x by factory default. This MAC address is saved in the OTP and cannot be changed by the user.

The user is allowed to assign the camera another MAC address using the registers **Eth0Mac0** to **Eth0Mac2**. Be aware that in order to make the changes persistent, the register map must be saved to flash using register **CmdExec,** otherwise the changes will be lost on a reboot or power cycle.

If the register map in the flash will be cleared the factory default MAC address from OTP will be loaded.

## <span id="page-23-1"></span>**4.14.3 IP/TCP/UDP Settings**

The IP Settings of the Argos3D-P23x can be changes via the **Eth0\_\*** registers. A change of the IP settings (IP address, subnet mask, default gateway) will take effect on writing the latter one. Port settings will take effect immediately. UDP destination IP addresses will take effect immediately. Please see the register description for details.

To make the changes persistent the register map must be saved to flash by writing a dedicated value to the **CmdExec** register.

## <span id="page-23-2"></span>**4.15 Reset to Factory Default**

The Argos3D-P23x can be reset to factory default settings by deleting the saved register map. This can be done by writing a dedicated value to the register **CmdExec**.

Alternatively, a factory reset is executed via the camera's reset signal. (Please consult the Hardware User Manual for details.) It must be active until the firmware is completely booted and the data stream is present.

# <span id="page-23-3"></span>**4.16 Logging**

The camera automatically saves log messages to a dedicated partition in the internal flash.

Log data may be retrieved using the Secure Shell login (see chapter [3.4\)](#page-9-0) and can be found at /mnt/logs/messages\* files. Newest log data is contained in file messages.

## <span id="page-23-4"></span>**4.17 Error Indication**

The Argos3D-P23x indicates detected errors mainly in the **Status** register:

- Bit 3: Indicates a temperature measurement error on at least one LIM. The bit is automatically cleared if the error disappears.
- Bit 5: Indicates that calibration data are missing, refer to **CalibStatus** and **CalibStatus2**.

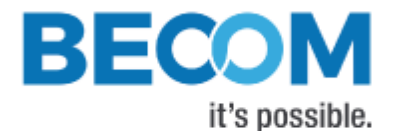

- Bit 9: Indicates the LIM temperature has exceeded the maximum tolerable value
- Bit 14: Indicates a temperature measurement error on the base board. The bit is automatically cleared if the error disappears.
- Bit 15: Indicates a communication error with the TIM, or an error with triggering the TIM. This bit is automatically cleared if the error disappears.

## <span id="page-24-0"></span>**4.18 Customer Application**

The Argos3D-P23x will look for and start a customer startscript at /mnt/user/start-userapp.sh. Within this script the customer can start their own application.

For further advice on compiling custom applications and running applications on the Argos3D-P23x please contact BECOM Systems support.

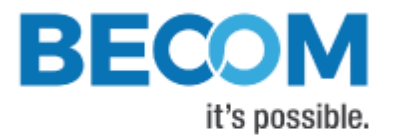

# <span id="page-25-0"></span>**5 Register Description**

# ļ

**Note**

Some critical registers are password protected. To enable the functionality a specific value must be written to the **CmdEnablePasswd** register in advance to enable the functionality. This should prevent from accidentally executing certain functions.

## <span id="page-25-1"></span>**5.1 General**

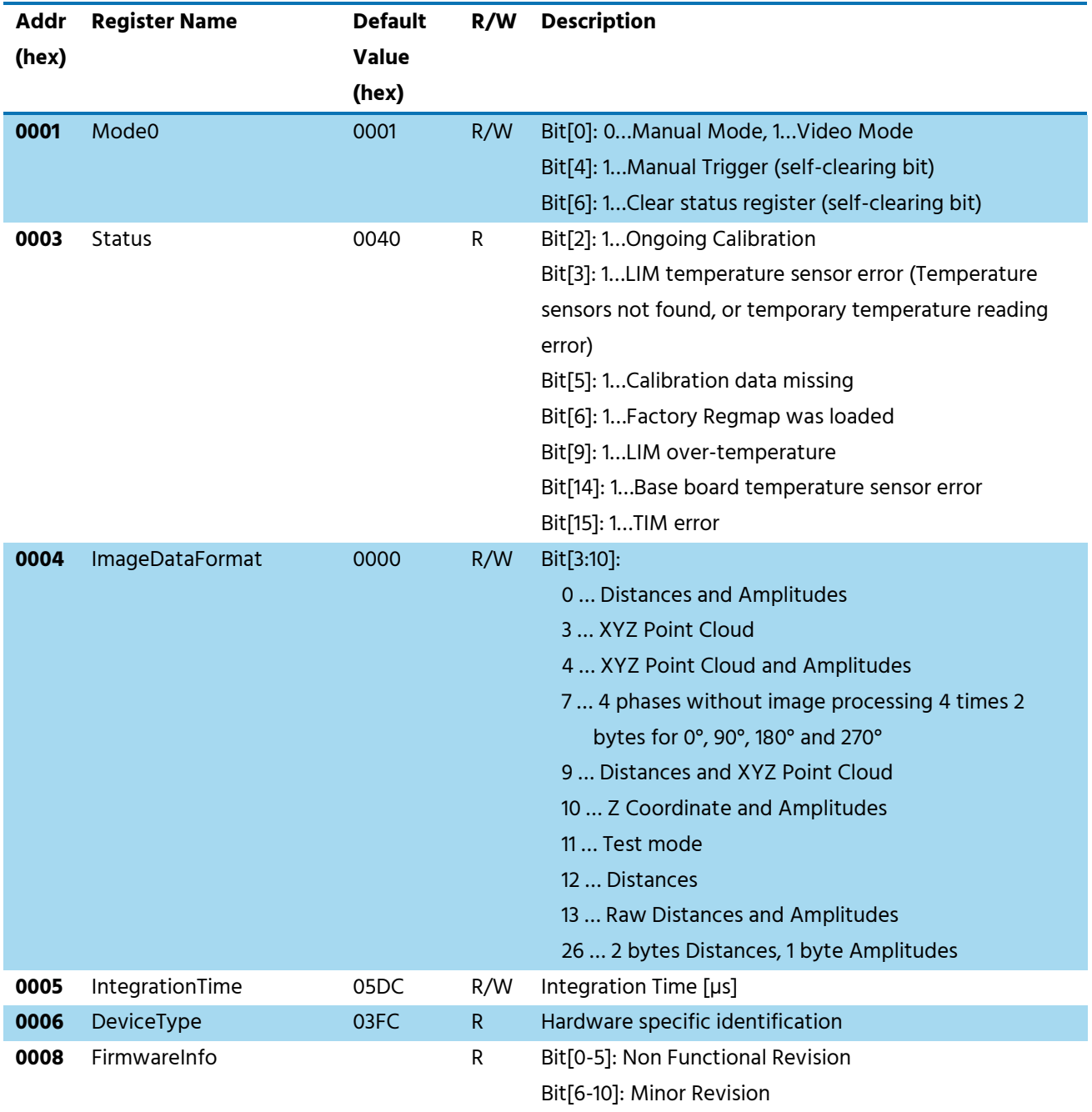

© BECOM Systems 2020

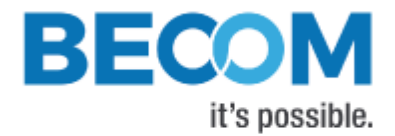

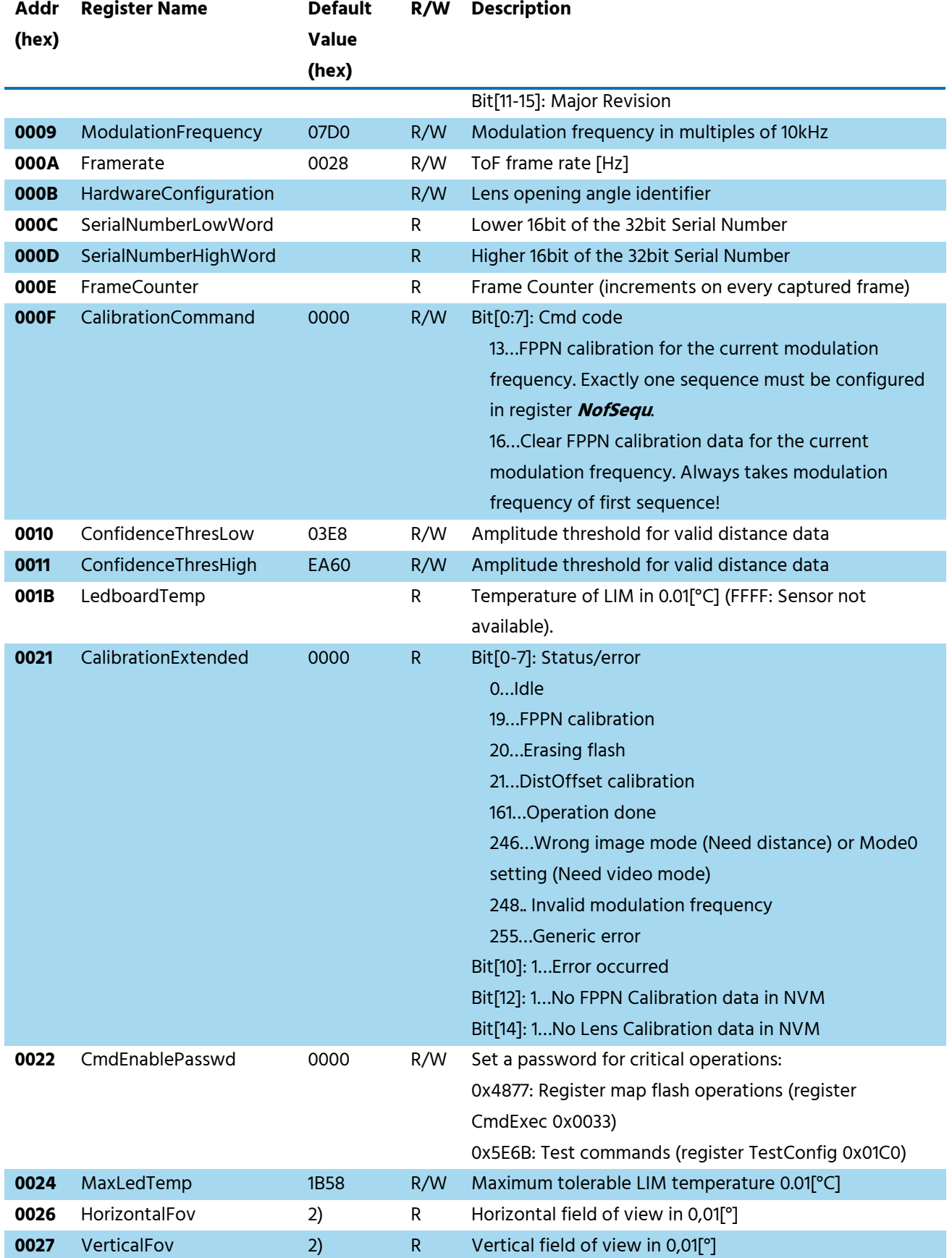

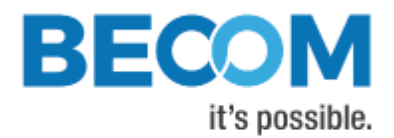

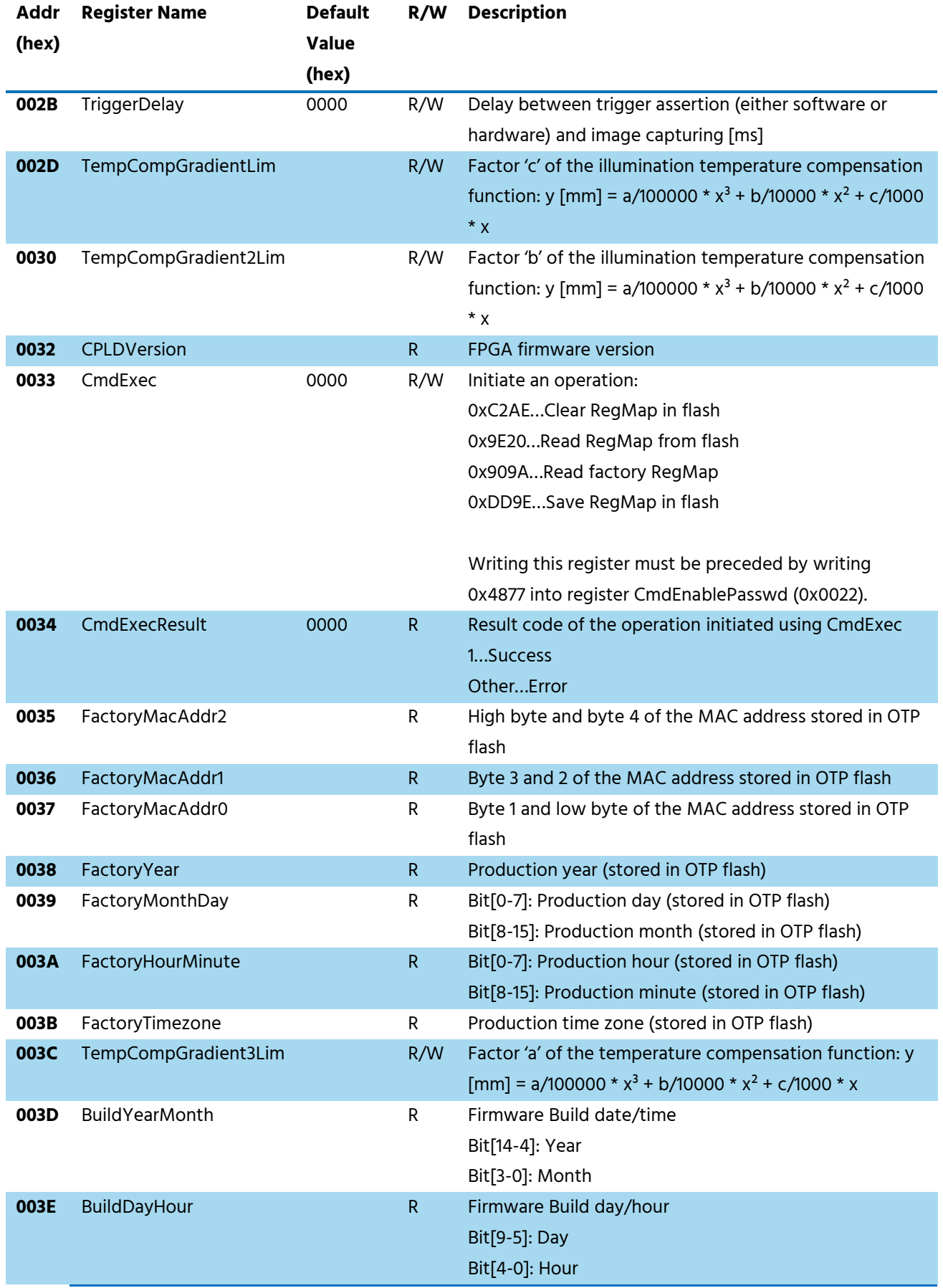

© BECOM Systems 2020

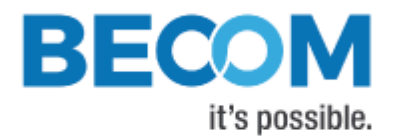

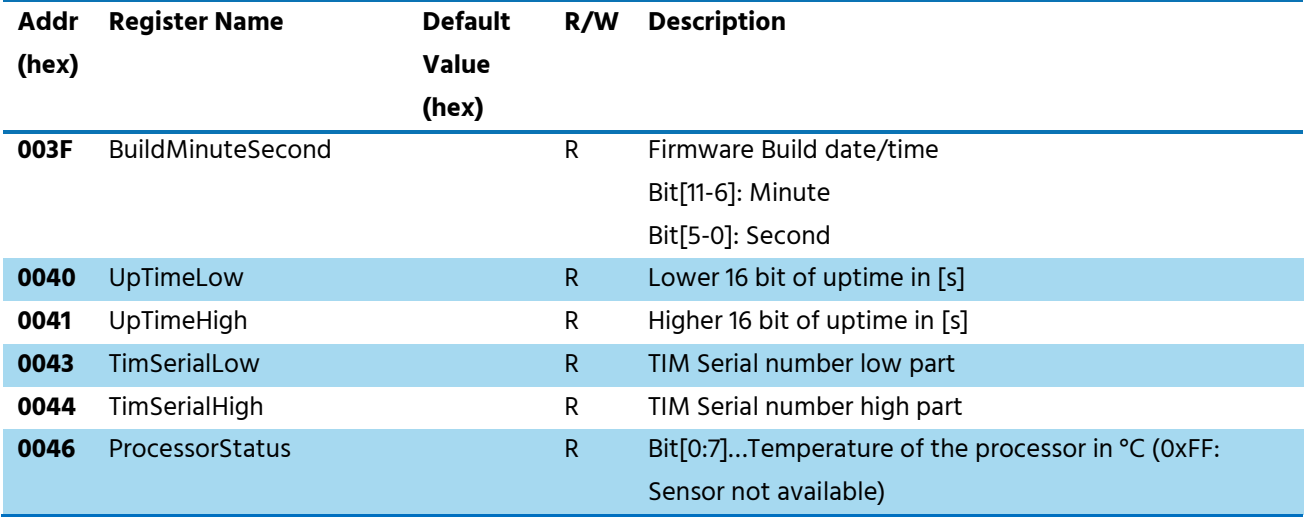

Table 5-1: General registers

<span id="page-28-1"></span>Note 2): The content depends on the mounted lens and the calibration data and represents the real viewing angles.

# <span id="page-28-0"></span>**5.2 Distance Offset**

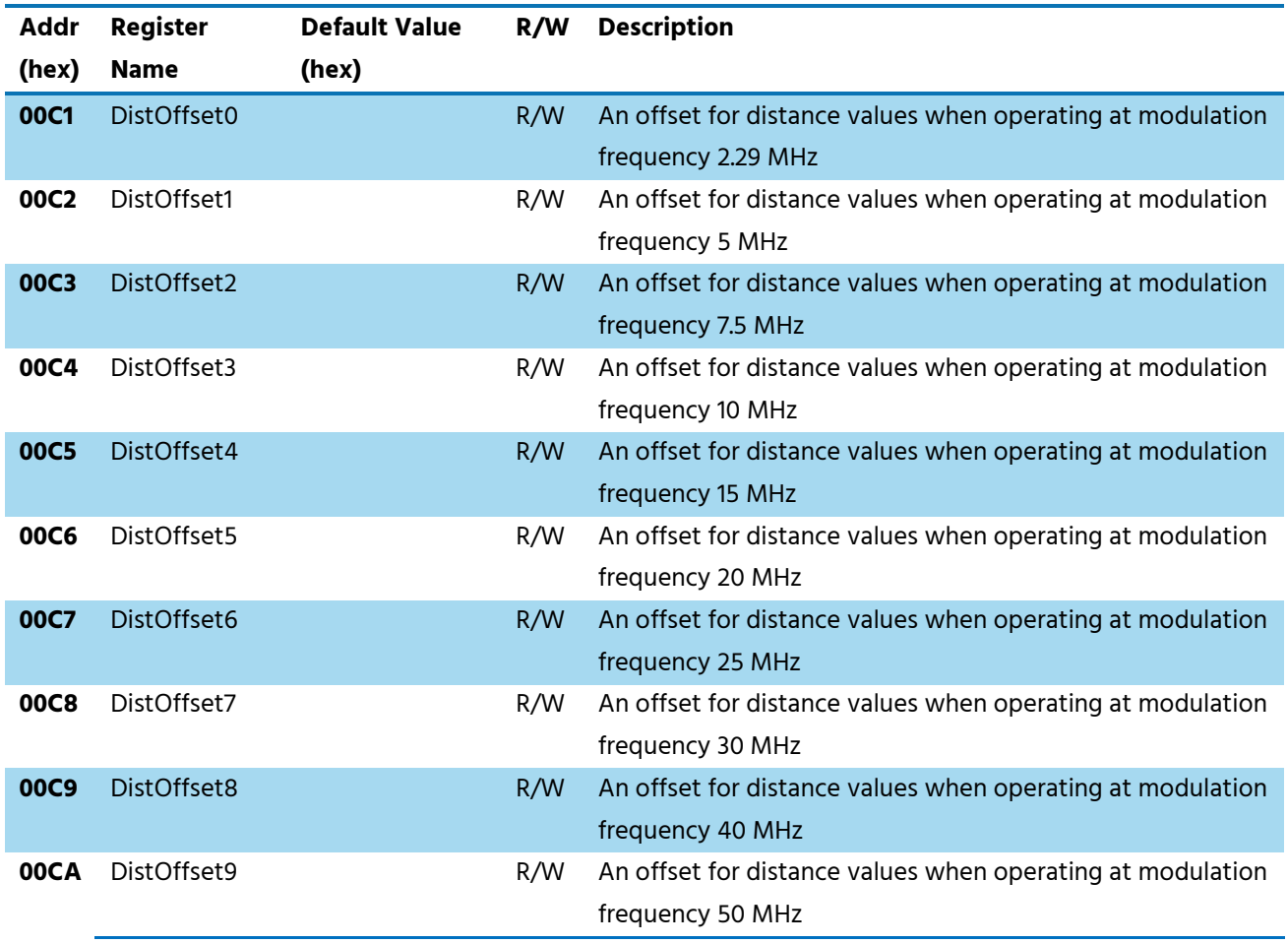

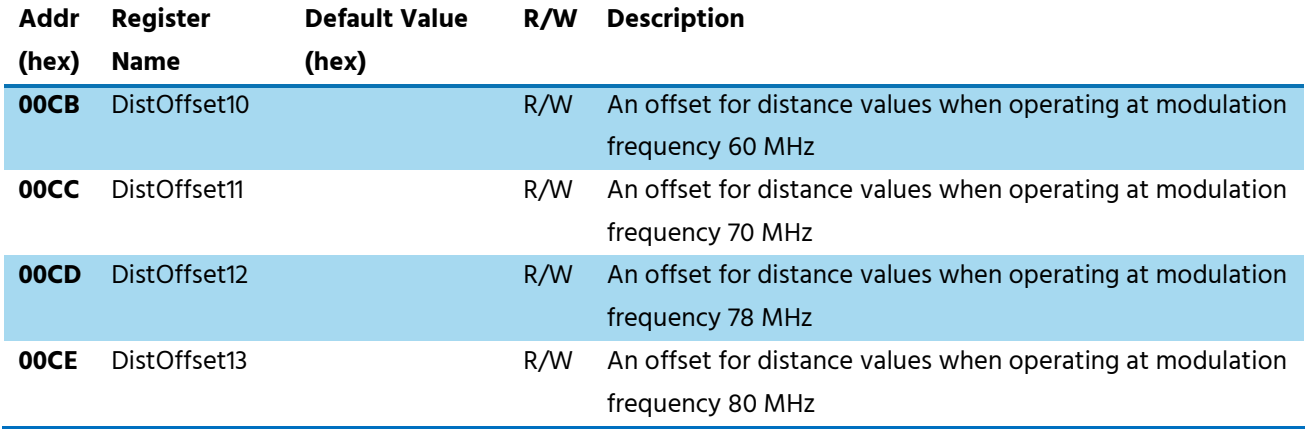

**BECOM** 

it's possible.

Table 5-2: Distance Offset registers

## <span id="page-29-2"></span><span id="page-29-0"></span>**5.3 GPIO**

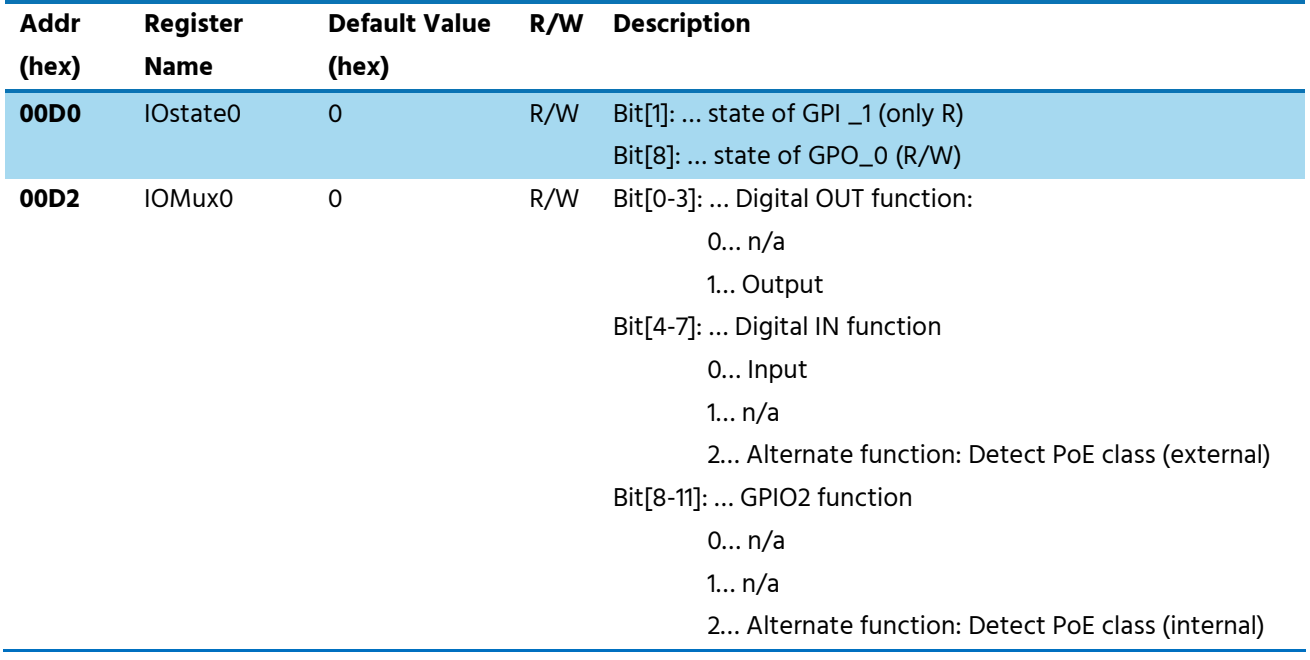

Table 5-3: GPIO registers

# <span id="page-29-3"></span><span id="page-29-1"></span>**5.4 User Defined**

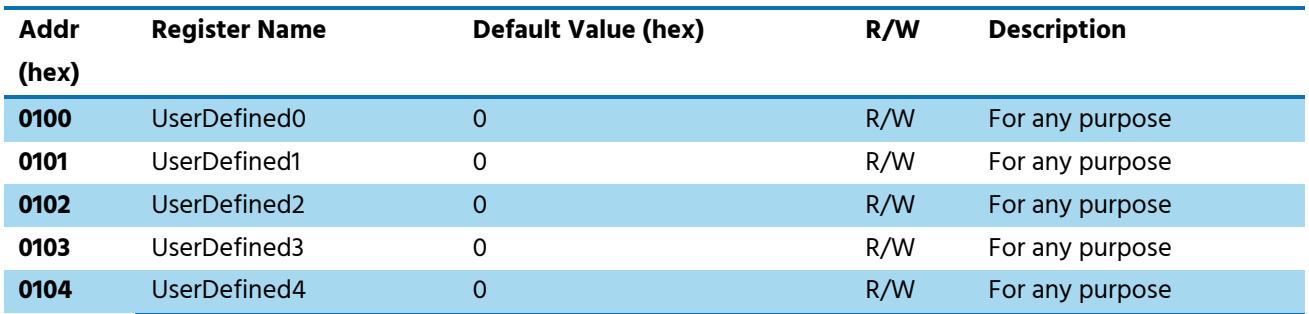

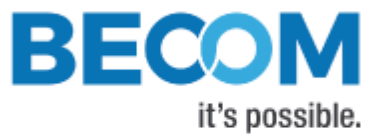

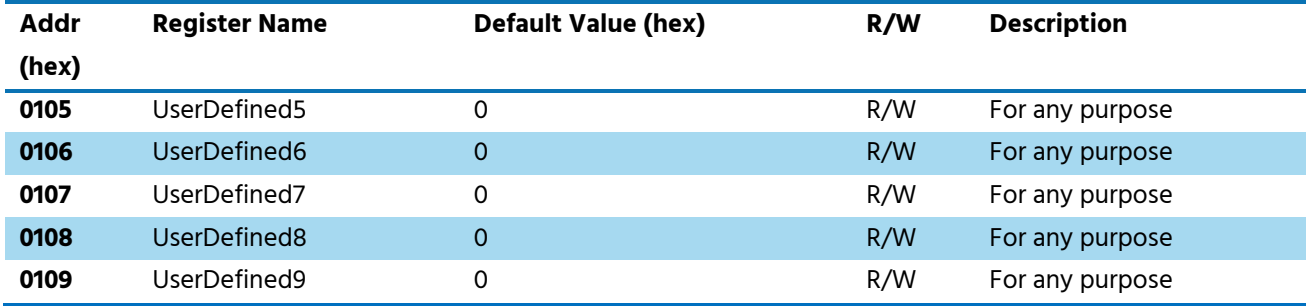

Table 5-4: User Defined registers

## <span id="page-30-2"></span><span id="page-30-0"></span>**5.5 General**

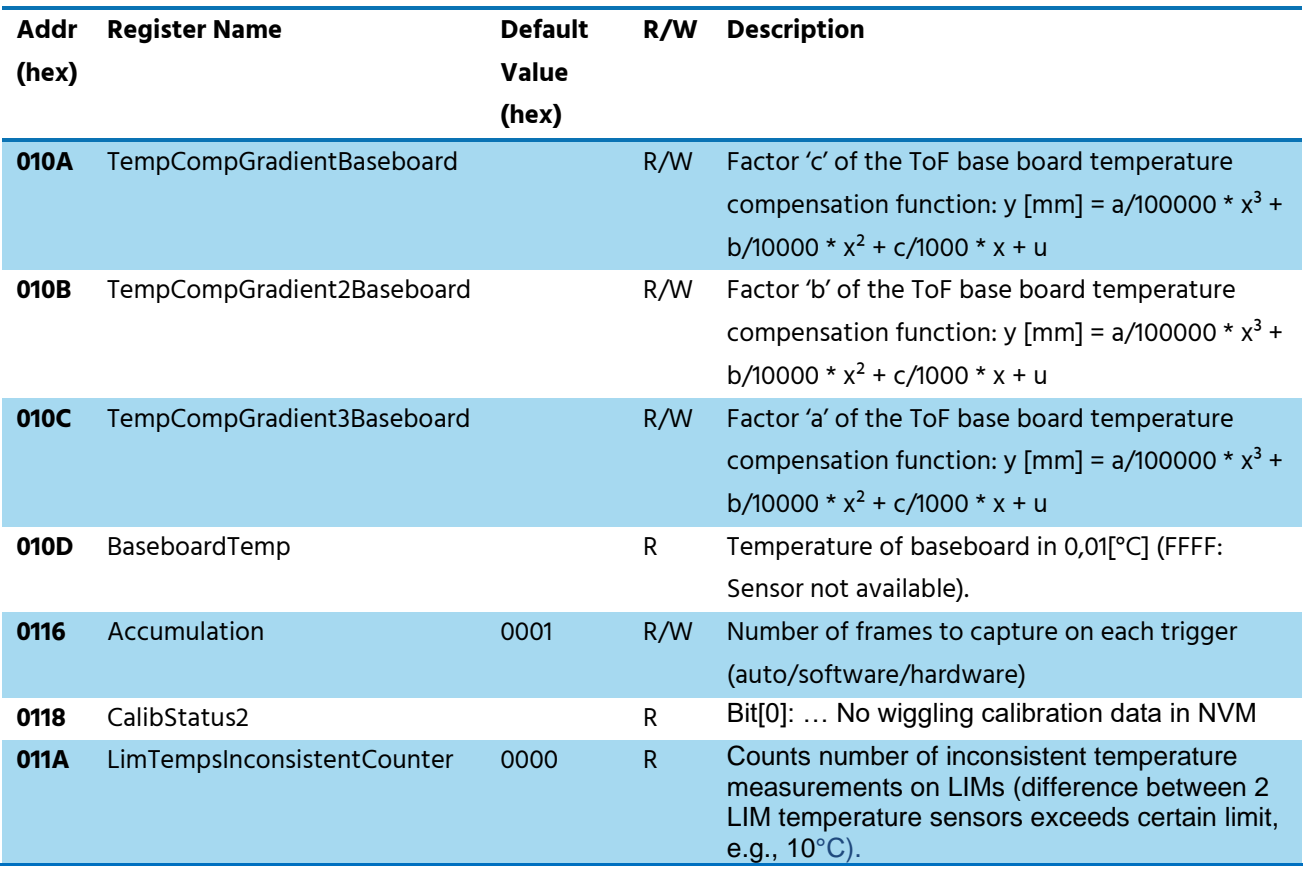

Table 5-5: General registers

# <span id="page-30-3"></span><span id="page-30-1"></span>**5.6 Sequencing**

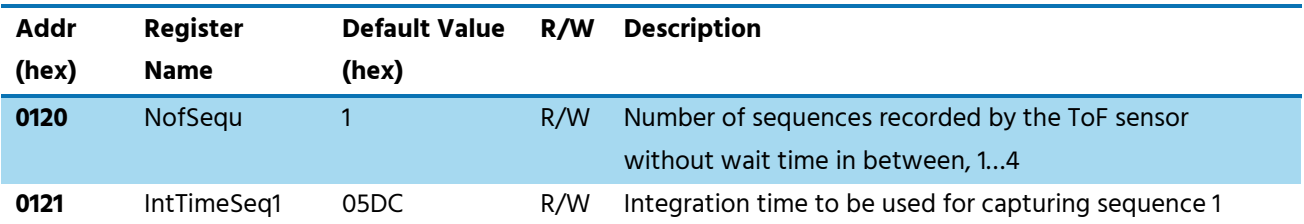

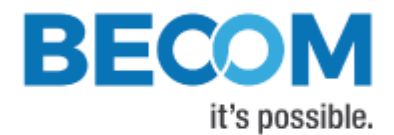

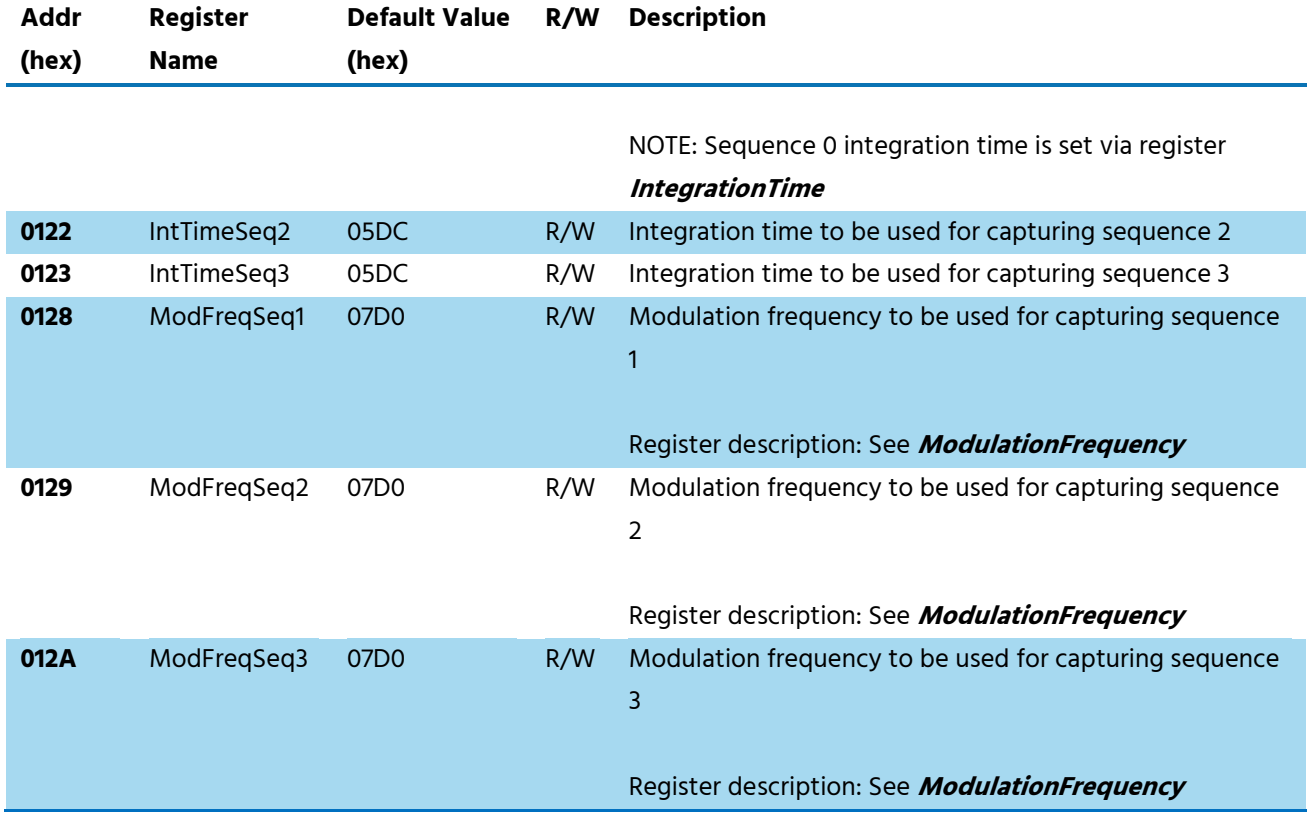

<span id="page-31-0"></span>Table 5-6: Registers for Sequencing

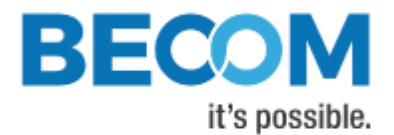

# <span id="page-32-0"></span>**5.7 Filter Configuration**

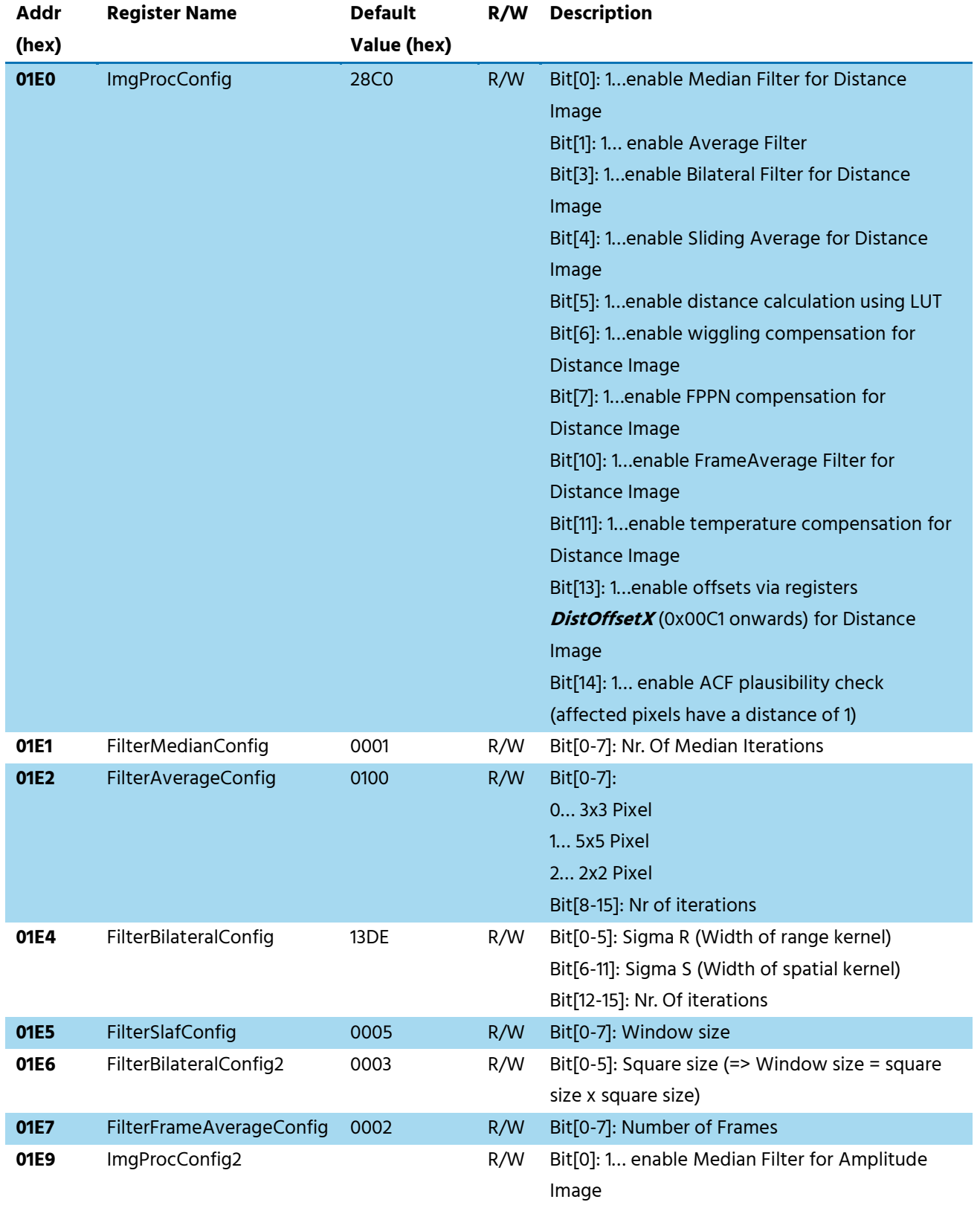

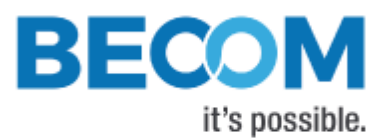

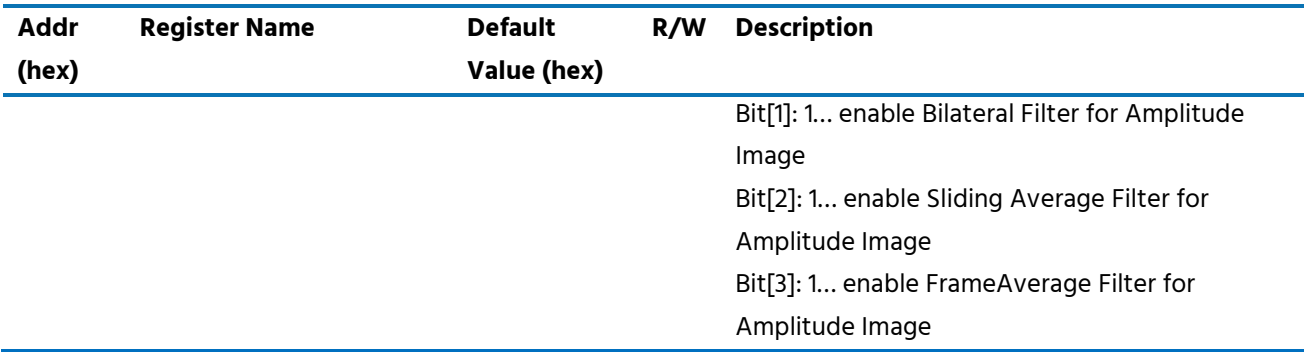

Table 5-7: Register for filter configuration

# <span id="page-33-2"></span><span id="page-33-0"></span>**5.8 Registers for Advanced Image Processing**

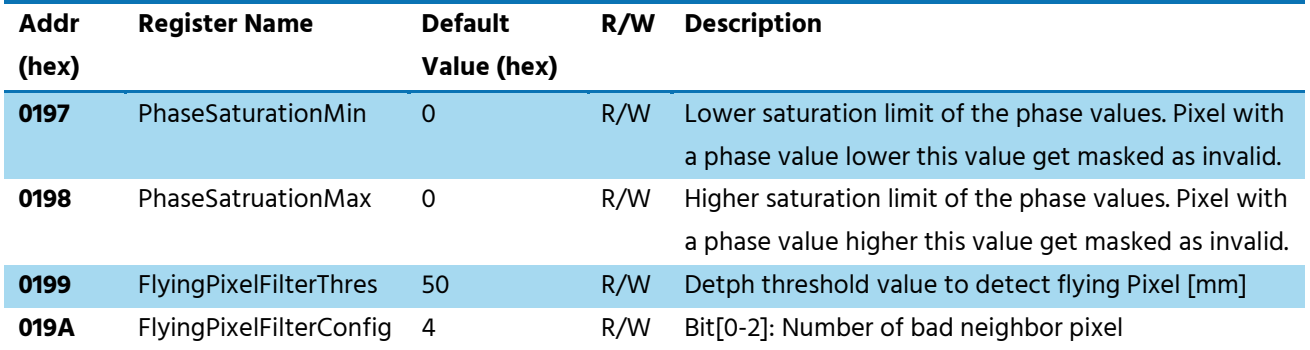

# <span id="page-33-1"></span>**5.9 Ethernet configuration**

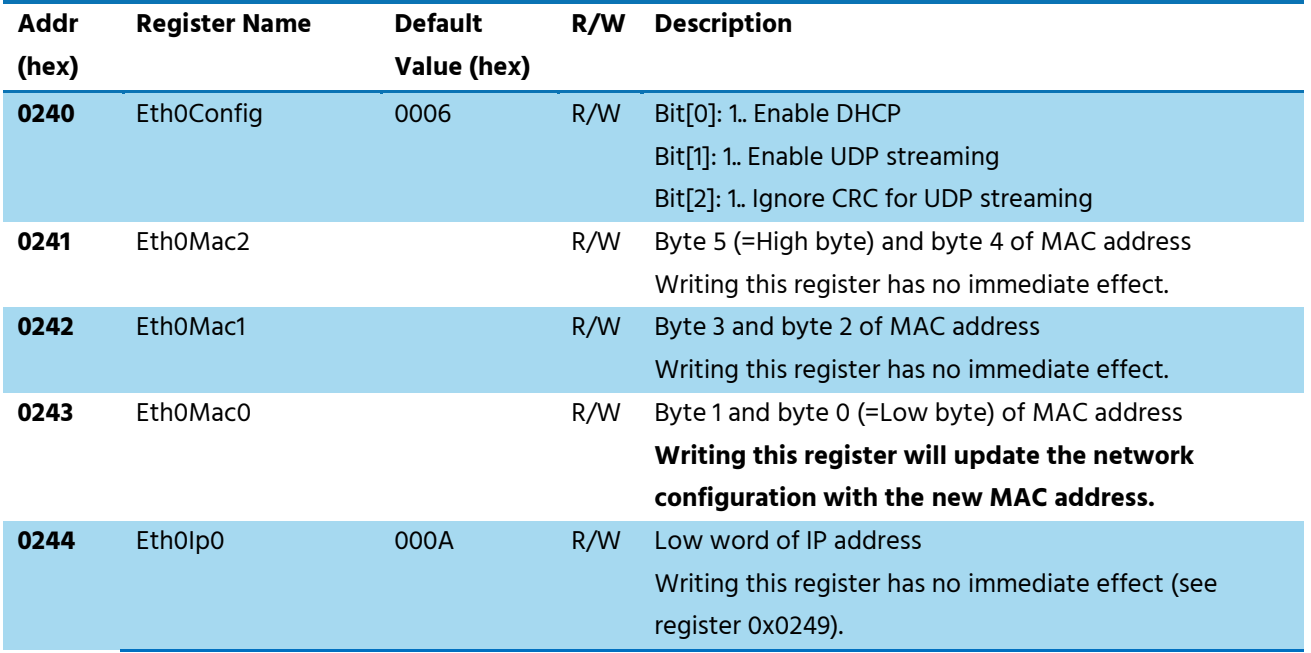

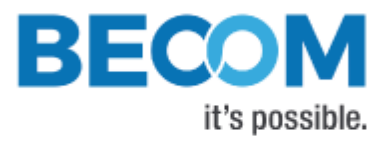

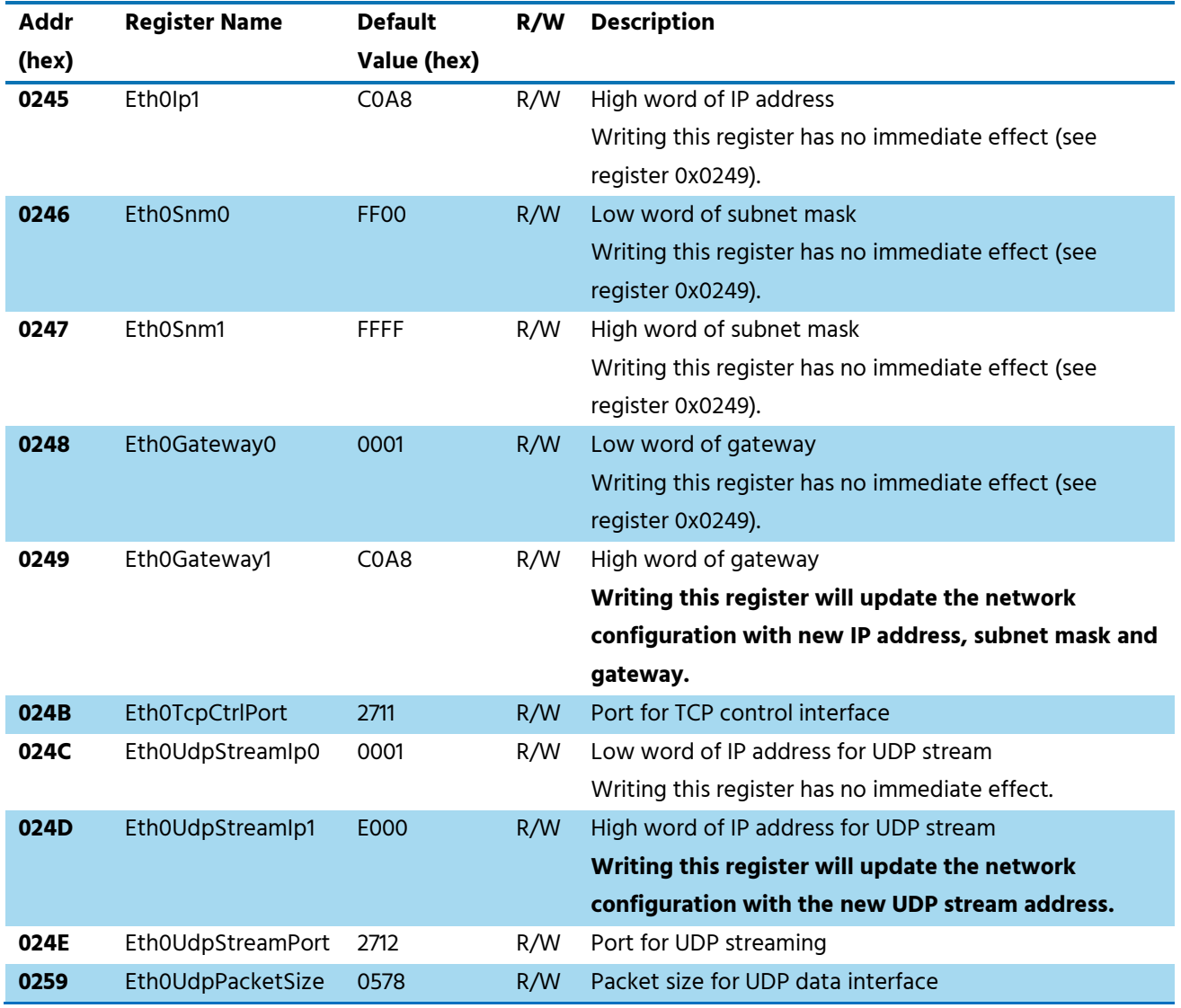

Table 5-8: Registers for Ethernet configuration

## <span id="page-34-1"></span><span id="page-34-0"></span>**5.10 General**

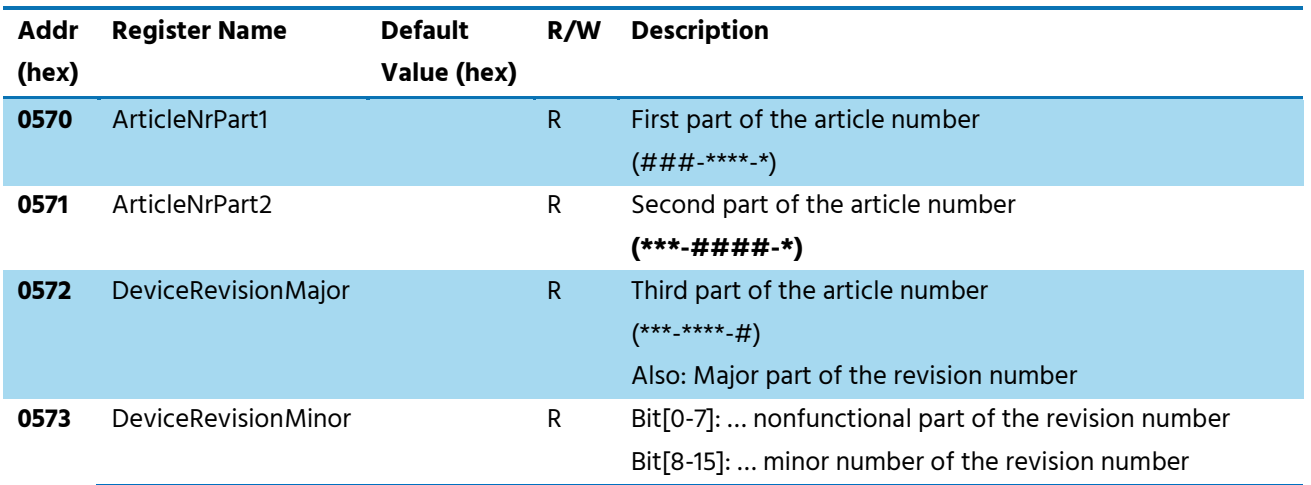

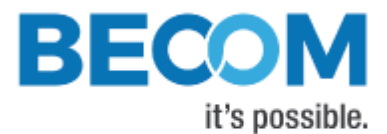

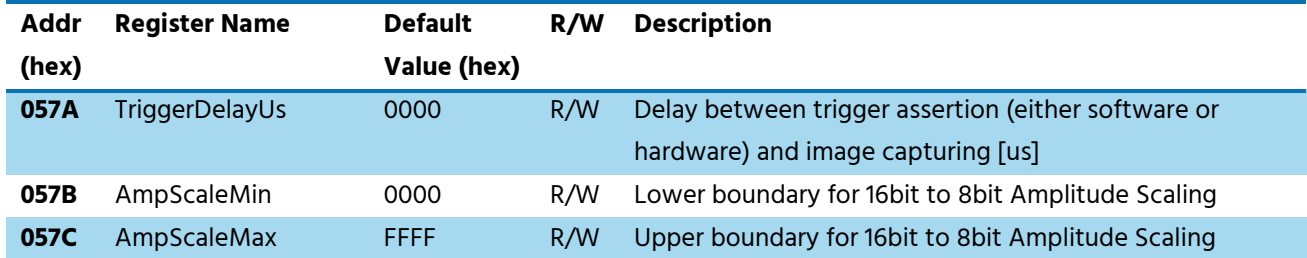

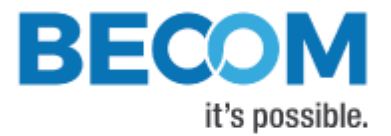

# <span id="page-36-0"></span>**6 Firmware History**

# <span id="page-36-1"></span>**6.1 Version Information**

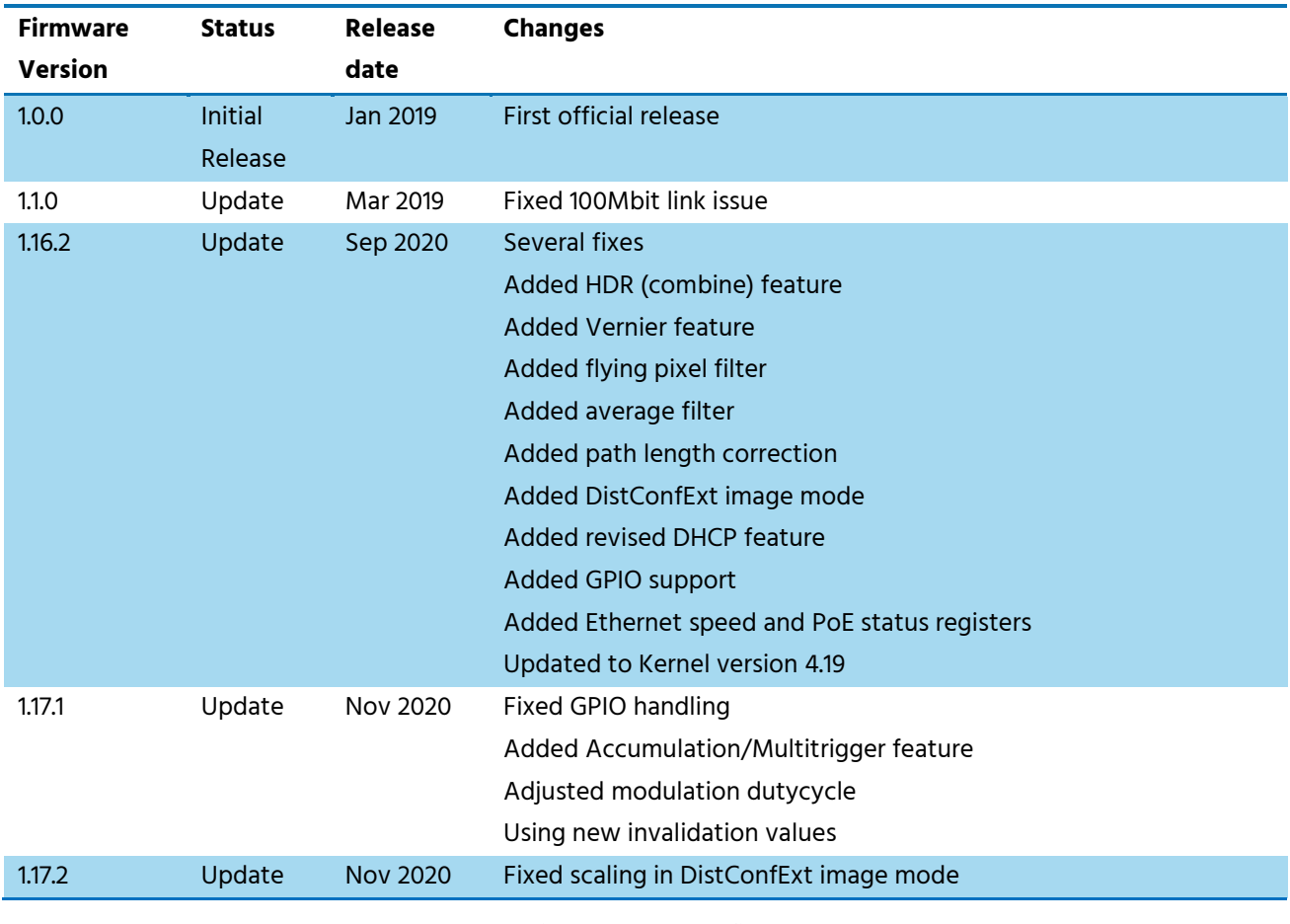

Table 6-1: Overview Argos3D-P23x firmware changes

<span id="page-36-3"></span>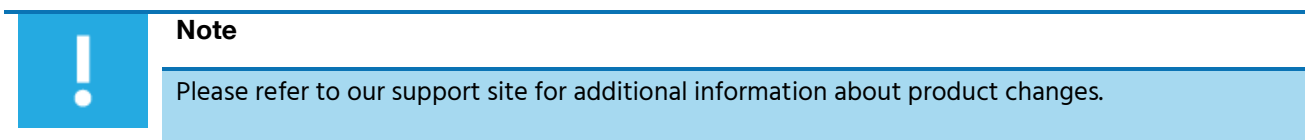

# <span id="page-36-2"></span>**6.2 Anomalies**

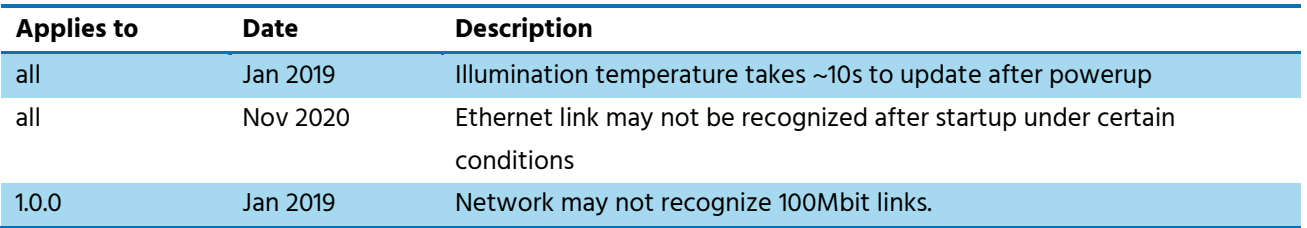

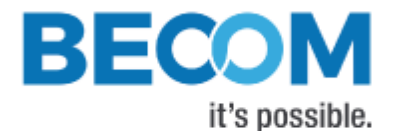

<span id="page-37-0"></span>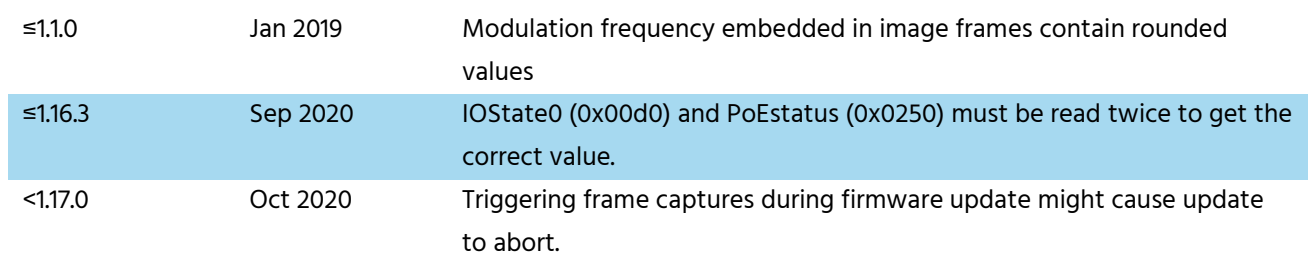

Table 6-2: Firmware anomalies

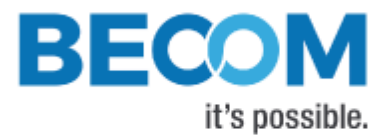

# <span id="page-38-0"></span>**7 Software**

## <span id="page-38-1"></span>**7.1 BltTofApi**

SDK for ToF products: Blt ['Time of Flight' API](https://support.bluetechnix.at/wiki/Bluetechnix_%27Time_of_Flight%27_API)

In order to create a common interface for our products we define the interfaces between a ToF device and an application. The main part of this model is the *BltTofApi* which is written in C for platform independency.

The library which provides this API for Ethernet-based devices as the Argos3D-P23x is the BtaEthLib (BltTofApi Ethernet Library).

Please visit our support Wiki to get information and to download the SDK.

#### **Blt 'Time of Flight' API**

 $\mathbb{Q}$  [support.systems.becom-group.com](https://support.systems.becom-group.com/) (Section Documentation)

## <span id="page-38-2"></span>**7.2 MATLAB SDK**

MATLAB SDK for ToF products[: BltTofApi Matlab SDK](https://support.bluetechnix.at/wiki/BltTofApi_Matlab_SDK)

The MATLAB SDK is able to access the *BltTofApi* interface and will therefore be compatible with any device with an existing library implementing the BltTofApi.

#### Blt 'Time of Flight' API Matlab SDK

Support.systems.becom-group.com (Section Documentation)

## <span id="page-38-3"></span>**7.3 BltTofSuite**

For the first evaluation of the camera and to evaluate different settings and configurations a .NET demo application for Microsoft Windows is provided: BltTofSuite. The demo application can be downloaded from our support web site.

#### Software and documentation

**We [support.systems.becom-group.com](https://support.systems.becom-group.com/)** 

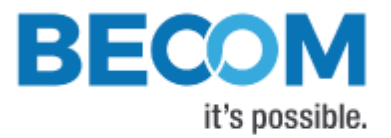

# <span id="page-39-0"></span>**8 Support**

## <span id="page-39-1"></span>**8.1 General Support**

General support for products can be found at BECOM Systems support site

Support Link

[support.systems.becom-group.com](https://support.systems.becom-group.com/)

## <span id="page-39-2"></span>**8.2 Software Downloads**

Camera support packages are available for registered customers only. Please contact BECOM Systems support if you do not yet have an account.

#### Software Download Portal

[support.systems.becom-group.com](https://support.systems.becom-group.com/)

# <span id="page-39-3"></span>**8.3 Camera Development Package**

The camera offers the possibility to bring your own application onto the Argos3D-P23x.

The Argos3D-P23x is based on an embedded ARM Linux system based on the Zynq-7010 SoC from Xilinx Inc.

Please contact BECOM Systems support for more information.

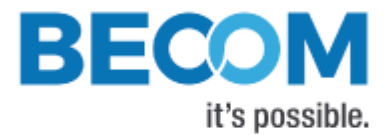

# <span id="page-40-0"></span>**9 Document Revision History**

<span id="page-40-1"></span>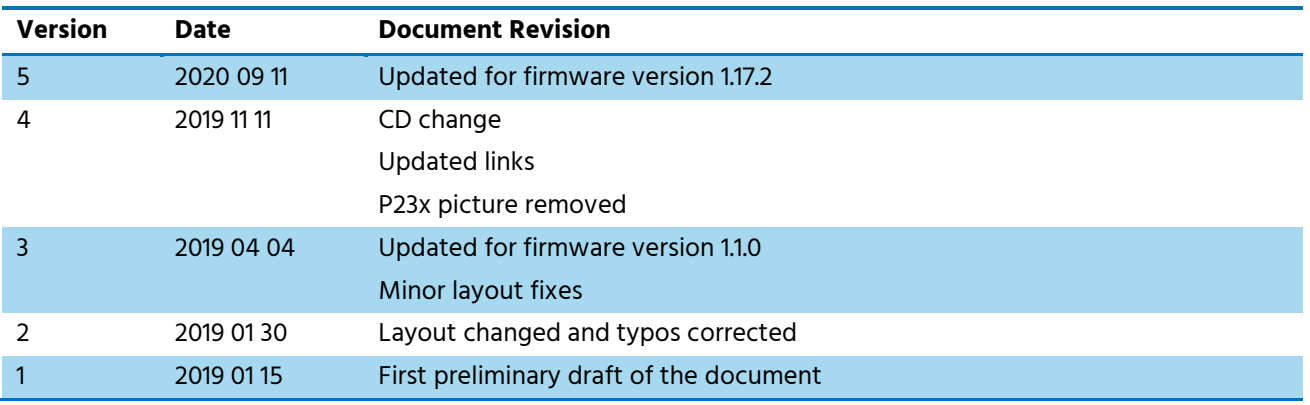

Table 9-1: Revision history

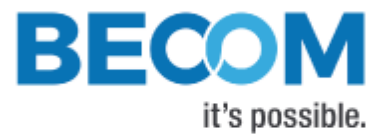

# <span id="page-41-0"></span>A List of Figures and Tables

#### **Figures**

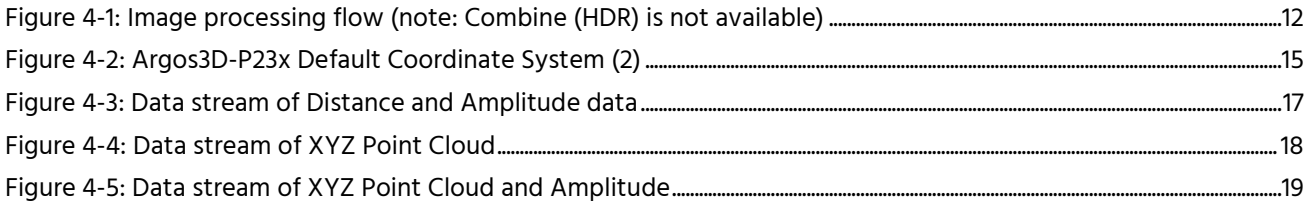

#### **Tables**

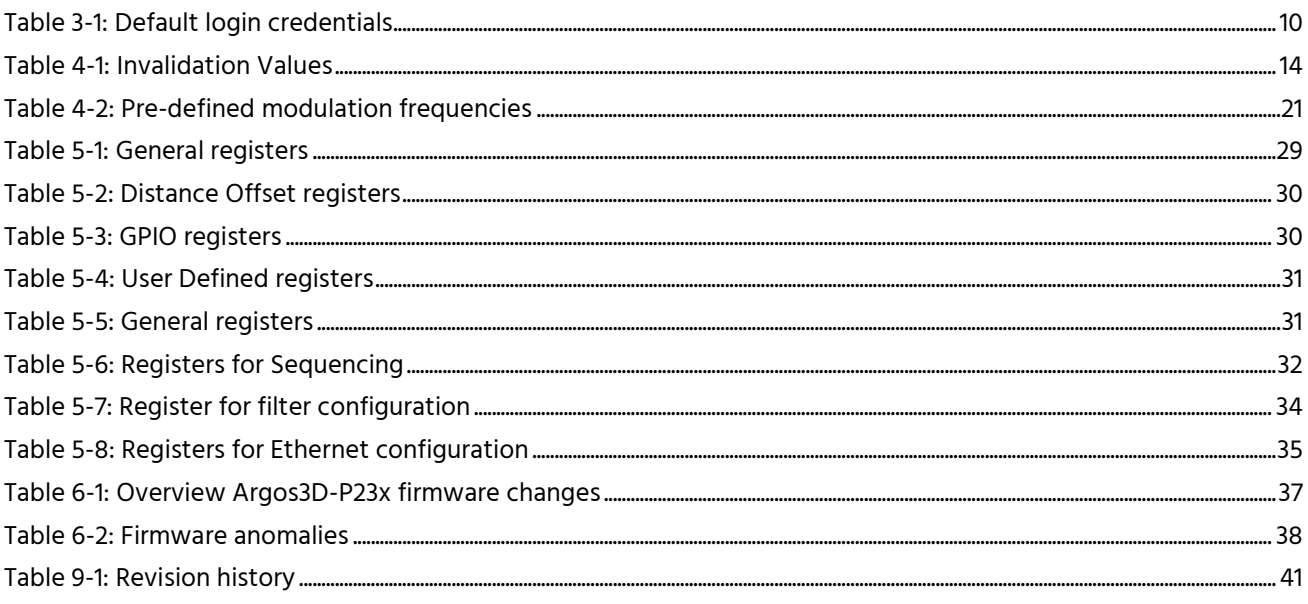